# Spektrihavaintojen redusointi IRAFissa "Lyhyt oppimäärä

Kari Nilsson Suomen ESO-keskus v1.0

30. lokakuuta 2012

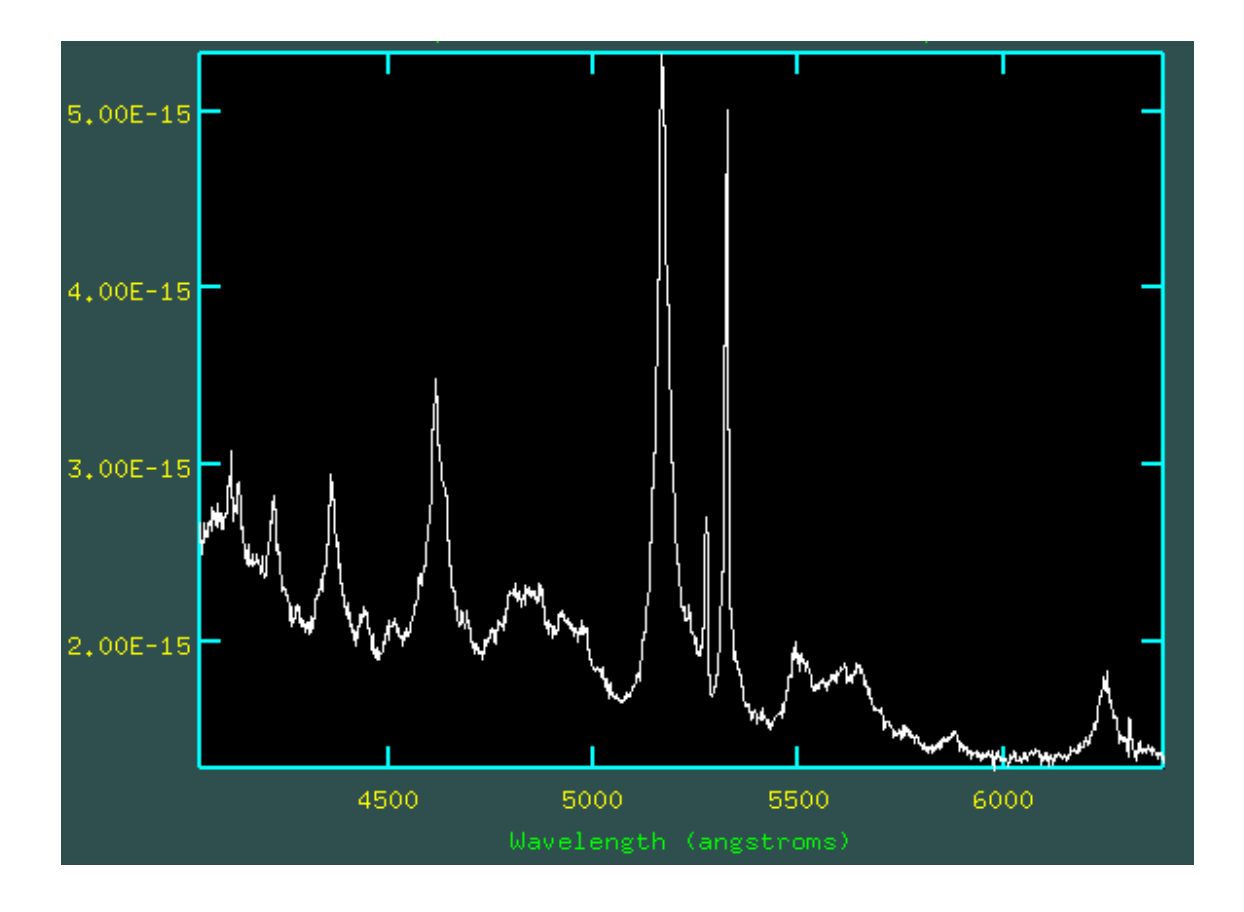

# 1 Johdanto

Tämän ohjeen tarkoituksena on käydä läpi ns. longslit-spektrien redusointi IRAF-ohjelmistolla. Lukijalta oletetaan hieman kokemusta mm. IRAFin käynnistämisen ja peruskäytön suhteen (pakettien lataaminen, parametrien editointi,...). Lisäksi oletetaan, että lukija ymmärtää perusredusointivaiheiden (biasvähennys ja tasoitus) merkityksen.

On hyvä huomata, että tämä ohje sisältää vain "lyhyen oppimäärän" eli minimimäärän operaatiota, joilla spektrien redusointi onnistuu. Suureen tarkkuuteen pyrittäessä tarvitaan enemmän vaiheita ja kalibrointikuvia kuin mitä tässä ohjeessa on esitetty. Ohje on tarkoitettu lähinnä henkilöille, jotka käsittelevät spektrejä ensimmäistä kertaa ja havaintoihin, joiden signaali/kohinasuhde on korkea.

Esimerkkinä käytetään NOT-tiedekoulussa 2.11.2007 havaittua spektriä kohteesta II ZW 136, joka on punasiirtymällä  $z = 0.0623$  sijaitseva Seyfertgalaksi. Näiden galaksien ytimessä havaitaan ylimääräistä aktiivisuutta supermassiiviseen mustaan aukkoon putoavan kaasun vaikutuksesta. Aktiivisuus näkyy mm. kirkkaina emissioviivoina, joiden avulla voidaan määrittää mm. kohteen punasiirtymä ja arvioida mustan aukon massa. Havainnot on tehty ALFOSC-spektrograafilla käyttäen grism n:o 7:ää.

# 2 Havaintodata

Edellämainittujen suureiden määrittämiseksi on minimissään tehtävä seuraavat havainnot:

- *•* kohteen spektri
- "viivalampun" spektri
- *•* kontinuumilampun spektri
- *•* kalibrointitähden spektri.

"Viivalampun" spektrillä tarkoitetaan spektriä, joka on otettu lampusta, joka lähettää säteilyä vain tarkalleen tunnetuilla aallonpituuksilla. Lamppu on valmiiksi asennettu ALFOSC-spektrograafiin. Viivalampun spektriä käytetään määrittämään aallonpituuskalibrointi, eli käytännössä muunnos pikselikoordinaateista aallonpituuksiin. Kontinuumilampun spektrillä korjataan CCD:n pikselien herkkyysvaihteluita, eli se vastaa tavallisen kuvauksen tasoituskuvaa. Kalibrointitähden spektrin avulla määritetään havaintolaitteen herkkyys aallonpituuden funktiona, minkä avulla voidaan määrittää kohteen spektrin todellinen muoto.

On hyvä huomata, että ylläoleva joukko edustaa kuvien minimimäärää. Suureen tarkkuuteen pyrittäessä tai kun spektri on hyvin heikko tarvitaan suurempi määrä kalibrointikuvia, mm. useita viiva- ja kontinuumihavaintoja.

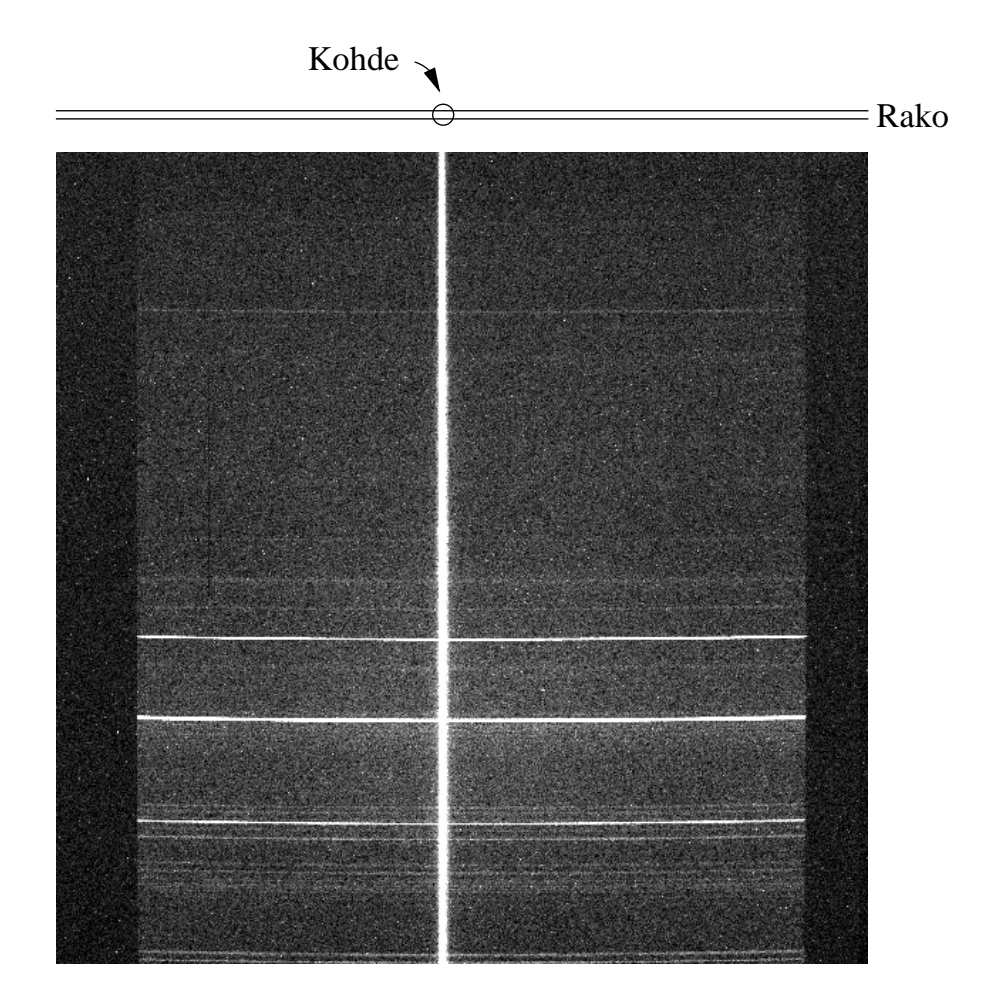

Kuva 1: ALFOSC-spektrograafin "raakaspektri" kohteesta II Zw 136. Kuvan yläreunassa on havaintojärjestely esitetty kaavamaisesti.

# 3 Peruskäsitteitä

Kuvassa 1 on esitetty kohteen II Zw 136 spektri sellaisena kuin se tulee ALFOSCspektrograafista. Kirkas pystysuora vana on kohteen spektri. Vaakasuorat viivat ovat taustataivaan spektriviivoja. Aallonpituus kasvaa kuljettaessa pystysuoraan ylhäältä alaspäin. Pystysuoraa akselia kutsutaan dispersioakseliksi (dispersion axis) tai dispersiosuunnaksi, eli suunnaksi, jossa dispersio (valon hajoaminen eri väreihin) tapahtuu.

Vaakasuoralle akselille ei ole hyvää suomenkielistä nimitystä, mutta englanninkielisestä termistä "spatial axis" voi vääntää termin spatiaalinen akseli (huono nimi, mutta parempaakaan ei ole). Termin ymmärtämiseksi on hyvä muistaa miten kuvan 1 spektri on havaittu. Spektrograafissa kohteen valo kulkee ensin kapean raon lävitse, mikä jälkeen se hajoitetaan eri aallonpituuksiin. CCD:lle tallentuu spektrograafin optiikan avulla raon kuva eri aallonpituuksilla.

Tämän periaatteen avulla on kuvan 1 muodostuminen mahdollista ymmärtää. Kuljettaessa vaakasuoraan, eli spatiaalista akselia pitkin, aallonpituus ei muutu, vaan kuljetaan pitkin rakoa, eli tarkastellaan miltä raossa esiintyvät

kohteet näyttävät tietyllä aallonpituudella. Kuljettaessa pystysuoraan pysytään samassa kohtaa rakoa, mutta aallonpituus muuttuu, eli tarkastellaan miltä ko. raon kohdan spektri näyttää. Jos ko. raon kohdassa sattuu olemaan jo $kin$  kohde, havaitaan pystysuorassa suunnassa kohteen  $+$  taustataivaan spektri. Jos taas ko. raon kohdassa on pelkästään taustataivasta, havaitaan pelkkä taustataivaan spektri. Koska taustataivas on aina läsnä, havaitaan raon joka kohdasta ainakin taustataivaan spektri, mikä tuottaa kirkkaan vaakasuoran viivan niillä aallonpituuksilla, joilla taustataivas on kirkas.

# 4 Reduktiovaiheet

Reduktion tarkoituksena on tuottaa kuvan 1 CCD-kuvasta kuvan 37 kaltainen valmis spektri eli kohteen kirkkaus aallonpituuden funktiona. Reduktio sisältää seuraavat vaiheet (suluissa on annettu tarvittavan IRAF-komennon nimi):

- 1) kuvien muuntaminen helpommin käsiteltävään muotoon (imcopy)
- 2) bias-vähennys kaikista kuvista (ccdproc)
- 3) kontinuumikuvan suoristaminen (response)
- 4) kuvien tasoitus (ccdproc)
- 5) taustataivaan viivojen vähennys (background)
- 6) spektrin mittaaminen (apall)
- 7) spektrin mittaaminen viivalampun kuvasta (apall)
- 8) kalibrointiviivojen tunnistaminen (identify)
- 9) aallonpituuskalibrointi (hedit, dispcor)
- 10) vuostandardin käsittely (background, apall, hedit, dispcor)
- 11) spektrograafin herkkyyskäyrän määrittäminen (standard, sensfunc)
- 12) vuokalibrointi (calibrate).

Seuraavissa kappaleissa käydään jokainen vaihe läpi yksityiskohtaisesti.

# 4.1 Kuvien muuntaminen

NOT-teleskoopilla CCD-kuvat tallennetaan "Multi Extension Formaatissa" (MEF). mikä aiheuttaa hankaluuksia reduktion seuraavissa vaiheissa, ellei kuviin tehdä ensin pientä muunnosta. Tee ensin tekstitiedosto, jossa on lista kaikista kuvista esim. antamalla komento

ecl>!ls \*.fits >muuta.cl

jolloin tiedostossa muuta.cl on lista kaikista hakemiston fits-kuvista. Huutomerkki komennon alussa tarkoittaa, että kyseessä ei ole IRAFin komento, vaan komento, joka välitetään Linux-käyttöjärjestelmälle. Esimerkin tapauksessa listassa olisi 4 kuvaa:

```
ALqk020036.fits (kohteen spektri)
ALqk020037.fits (viivalampun spektri)
ALqk020038.fits (kontinuumilampun spektri)
ALqk020075.fits (kalibrointitähden spektri)
```
(suluissa olevat osat eivät tietenkään ole tiedostossa, vain tiedostojen nimet). Editoi juuri luotua tiedostoa esim. komennolla

```
ecl>!emacs muuta.cl
```
mikä käynnistää emacs-editorin. Editoi tiedosto seuraavanlaiseksi:

imcopy ALqk020036[1] mALqk020036 imcopy ALqk020037[1] mALqk020037 imcopy ALqk020038[1] mALqk020038 imcopy ALqk020075[1] mALqk020075

ja tallenna. Olet nyt itse asiassa luonut yksinkertaisen IRAF-skriptin, jonka avulla kuvat muutetaan MEF-muodosta tavanomaisempaan FITS-muotoon. Skripti ajetaan komennolla

```
ecl>cat muuta.cl | cl
```
ja tuloksena on mALqk-alkuisia fits-kuvia, joita käytämme reduktioiden seuraavissa vaiheissa.

# 4.2 Bias-vähennys kaikista kuvista

Bias-vähennyksen tarkoituksena on vähentää CCD-kuvista niissä esiintyvä ns. bias-taso, eli signaalitaso, joka esiintyy kuvissa vaikka CCD:lle ei osu mitään valoa. Bias-vähennys voidaan tehdä kahdella tavalla tai käyttämällä molempien yhdistelmää. Tapa 1 on käyttää ns. overscan-aluetta. Tämä on CCDkuvan reunalla esiintyvä alue, joka ei edusta CCD-sirun pikseleitä, vaan se on muodostettu lukemalla CCD-sirulta "tyhjiä" pikseleitä. Tuloksena on alue, jossa ei esiinny muuta signaalia kuin bias-taso. Tapa 2 on "valottaa" CCD-sirua 0 sekuntia ja lukea kuva ulos, jolloin kuvassa ei esiinny muuta signaalia kuin bias-taso.

Erittäin tarkassa työskentelyssä nämä kaksi tapaa yhdistetään, eli tavalla 1 määritetään bias-taso ja tavalla 2 sen riippuvuus paikasta CCD:llä. Tässä esimerkissä käytetään tapaa 1, sillä a) bias-kuvia ei ole otettu ja b) ALFOSCin bias-taso ei riipu paikasta CCD:llä kovinkaan voimakkaasti, joten tapaa 2 ei tarvita.

Tee ensin tekstitiedosto, jossa on lista kaikista niistä kuvista, joille biasvähennys tehdään:

### ecl>!ls m\*.fits >kuvat

Tarkista esim. emacsilla, että listassa ovat ainoastaan ne kuvat, joista biasvähennys halutaan tehdä. Esimerkin tapauksessa tiedostossa lista olisi siis

```
mALqk020036.fits
mALqk020037.fits
mALqk020038.fits
mALqk020075.fits
```
Seuraavaksi ladataan tarvittavat paketit

```
ecl>noao
ecl>imred
ecl>ccdred
```
ja editoidaan ccdproc-komennon parametreja.

```
ecl>epar ccdproc
```
Kuvassa 2 on esitetty kaikki ccdproc-komennon parametrit. Tähdellä on merkitty ne parametrit, joita tarvitsee muuttaa bias-vähennystä varten. Huomaa, että parametrit biassec (eli overscan-alueen sijainti) ja trimsec (eli mikä osa kuvasta säilytetään bias-vähennyksen jälkeen) riippuvat käytetystä CCD:stä, joten niiden oikeat arvo kannattaa tarkistaa työn ohjaajalta. Tässä esimerkissä trimsec on asetettu niin, että kuvan oikeasta ja vasemmasta reunasta leikkautuu pois se osa kuvasta, jolle ei näytä osuvan yhtään valoa.

Kun parametrit on asetettu, poistu ctrl-d:llä ja aja ccdproc:

ecl>ccdproc

```
*images= @kuvat List of CCD images to correct
    (output = ) List of output CCD images
   (*ccdtype = ) CCD image type to correct
 (max_cache = 0) Maximum image caching memory (in Mbytes)
    (noproc = no) List processing steps only?\n
    (*fixpix = no) Fix bad CCD lines and columns?
  (overscan = yes) Apply overscan strip correction?
     (trim = yes) Trim the image?
   (*zerocor = no) Apply zero level correction?
   (*darkcor = no) Apply dark count correction?
   (*flatcor = no) Apply flat field correction?
  (illumcor = no) Apply illumination correction?
 (fringecor = no) Apply fringe correction?
   (readcor = no) Convert zero level image to readout correction?
   (scancor = no) Convert flat field image to scan correction?\n
  (readaxis = "line") Read out axis (column|line)
   (fixfile = "") File describing the bad lines and columns
   (*biassec = [5:40,1:2052] ) Overscan strip image section
   (*trimsec = [290:1960,1:2052] ) Trim data section
     (zero = "") Zero level calibration image
                         Dark count calibration image
     (flat = "") Flat field images
    (illum = "") Illumination correction images
    (fringe = "") Fringe correction images
(minreplace = 1.) Minimum flat field value
  (scantype = "shortscan") Scan type (shortscan|longscan)
    (nscan = 1) Number of short scan lines\n\frac{1}{n}(interactive = no) Fit overscan interactively?
  (function = "legendre") Fitting function
    (*order = 2) Number of polynomial terms or spline pieces
    (sample = "*") Sample points to fit
  (naverage = 1) Number of sample points to combine
  (niterate = 1) Mumber of rejection iterations
(low_reject = 3.) Low sigma rejection factor
(high_reject = 3.) High sigma rejection factor
     (grow = 0.) Rejection growing radius
     (mod e = "q1")
```
Kuva 2: ccdproc-komennon parametrit bias-vähennystä varten. Tähdellä on merkitty ne parametrit, joita tarvitsee muuttaa default-arvoista.

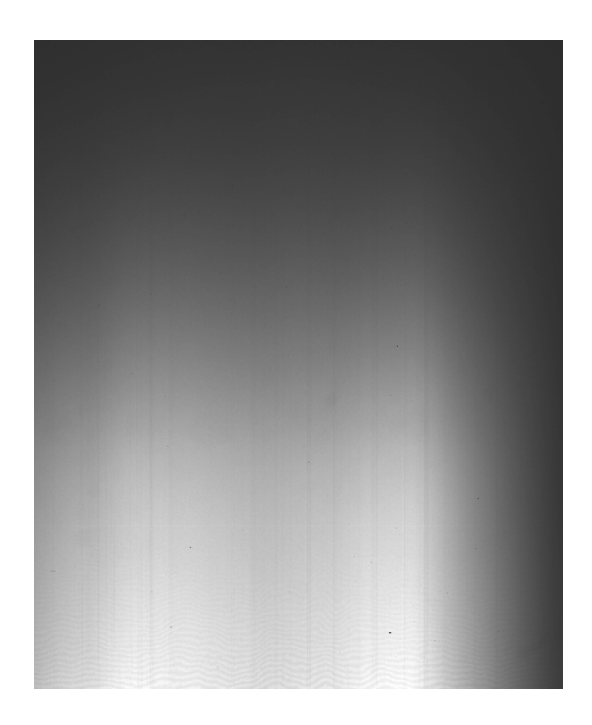

Kuva 3: Kontinuumilampun kuva bias-vähennyksen jälkeen.

# 4.3 Kontinuumikuvan suoristaminen

Seuraavaksi on vuorossa kuvan tasoitus eli pikselien herkkyysvaihteluiden korjaaminen. Tämä tehdään tasoituskuvalla (eng. flat-field), joka spektrihavaintojen tapauksessa on saatu aikaan ottamalla spektri ns. kontinuumilampusta, eli lampusta, joka lähettää jatkuvan spektrin. Kontinuumilampun kuva ei sellaisenaan vielä sovi tasoitukseen, sillä sen intensiteetti muuttuu voimakkaasti pystyakselin suunnassa johtuen spektrograafin vaihtuvasta herkkyydestä aallonpituuden funktiona. Ennen tasoitusta kuva täytyy "suoristaa".

Kuvassa 3 on esitetty esimerkkihavaintojen tasoituskuva bias-vähennyksen jälkeen. Kuvasta näkyy selvästi, että sen kirkkaus muuttuu kuljettaessa pystysuoraan (eli kun aallonpituus muuttuu). Kirkkaus muuttuu myös hieman kuljettaessa vaakasuoraan (eli rakoa pitkin), mutta tätä epätasaisuutta emme korjaa näissä havainnoissa, koska se vaatisi ylimääräisiä kalibrointikuvia ja sen vaikutus tuloksiin on kohtalaisen pieni.

Ladataan ensin spektriredusoinneissa tarvittava paketti:

ecl>kpnoslit

Tarkistetaan, että kpnoslit-paketin asetukset ovat kunnossa:

#### ecl>epar kpnoslit

Tarkistetaan että dispaxi = "2", eli kerrotaan kpnoslit:ille, että aallonpituus muuttuu pystysuoraan kuljettaessa. Tasoituskuvan "suoristus" tapahtuu

```
*calibration = mALqk020038 Longslit calibration images
*normalizatio = mALqk020038 Normalization spectrum images
   *response = resp Response function images
(interactive = yes) Fit normalization spectrum interactively?
  (threshold = INDEF) Response threshold
     (sample = "*") Sample of points to use in fit
   (naverage = 1) Number of points in sample averaging
   (function = "spline3") Fitting function
     (*order = 1) Order of fitting function
 (*low_reject = 3.) Low rejection in sigma of fit
(*high_reject = 3.) High rejection in sigma of fit
   (*niterate = 5) Number of rejection iterations
      (*grow = 1.) Rejection growing radius
   (graphics = "stdgraph") Graphics output device
     (cursor = "") Graphics cursor input
      (mod e = "q1")
```
Kuva 4: response-komennon parametrit.

response-komennolla, siispä

#### ecl>epar response

ja editoidaan parametrit kuvan 4 mukaisiksi. Tallenna ja aja response

#### ecl>response

Koska asetimme parametrin interactive arvoon yes, avaa IRAF ikkunan, jossa on plotattuna kontinuumikuvan kirkkaus dispersioakselin suunnassa, eli tässä tapauksessa pystysuoran suunnan funktiona (kuva 5). Lisäksi näkyy kirkkauskäyrään sovitettu funktio katkoviivalla. Tavoitteena on saada sovitettu funktio vastaamaan havaittua dataa niin tarkasti kuin mahdollista, koska response-komento jakaa havaitun kontinuumilampun kuvan ko. funktiolla ja tallettaa lopputuloksen parametrin response ilmoittamaan kuvaan (tässä tapauksessa resp.fits), jolloin tuloksena on suoristettu kuva.

Kuvasta 5 nähdään, että sovitettu funktio (katkoviiva) ei ihan vastaa havaittua dataa (kiinteä viiva). Käytännössä olisi pyrittävä siihen, että nämä kaksi viivaa sulautuvat yhteen. Tämä saadaan aikaan nostamalla funktion kertalukua (parametri order). Siirretään siis kursori kuvan 5 ikkunan päälle (ja mahdollisesti klikataan ikkunan aktivoimiseksi) ja kirjoitetaan

```
:order 3
```
ja painetaan <enter> ja sen jälkeen painetaan f (fit). Nyt sovitettu funktio on lähempänä havaittua dataa. Kokeilemalla eri order-parametrin arvoja et-

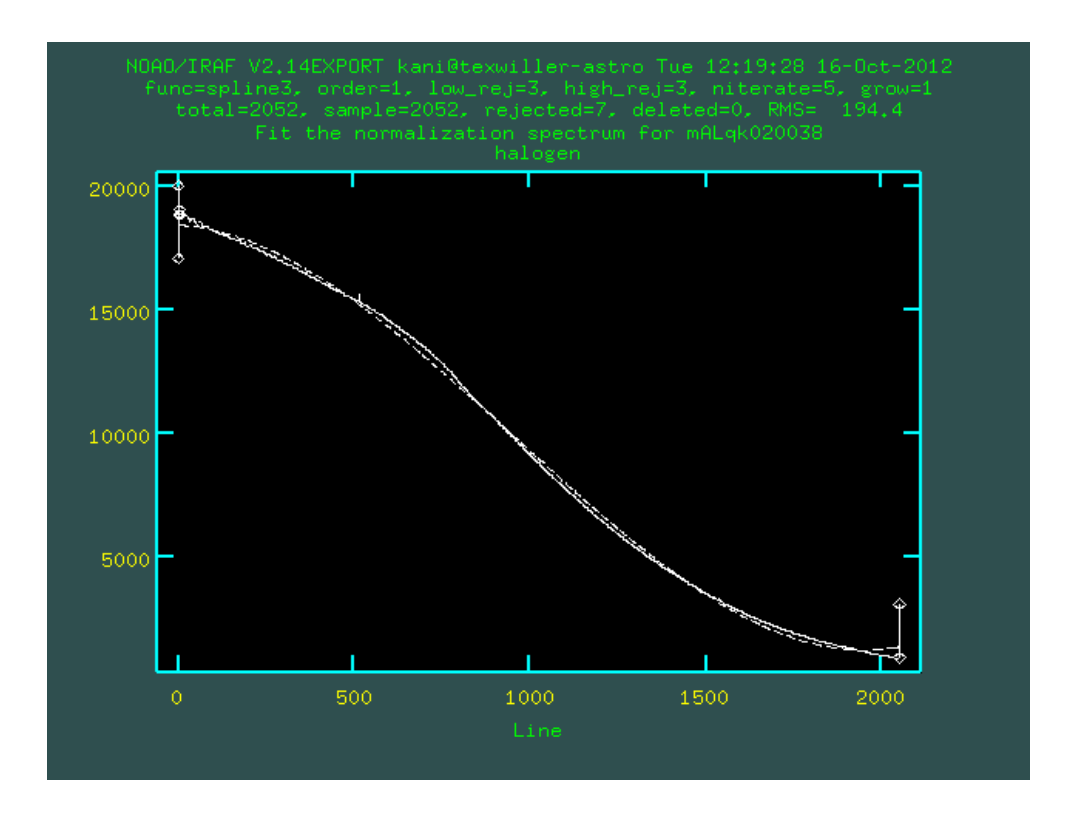

Kuva 5: IRAFin avaama ikkuna response-komennon käynnistämisen jälkeen.

sitään pienin arvo, joka "sulauttaa" kuvan 5 viivat yhteen. Kun ollaan tyytyväisiä, painetaan q. Esimerkin tapauksessa order = 8 tuotti riittävän hyvän sovituksen. Tuloksena on kuva resp.fits, joka on esitetty kuvassa 6. Huomaa, kuinka kuvan "kaltevuus" pystysuorassa suunnassa on hävinnyt, mutta vaakasuorassa suunnassa on epätasaisuutta vielä jäljellä.

# 4.4 Kuvien tasoitus

Tasoituksen tarkoituksena on korjata CCD:n pikseleissä esiintyviä herkkyysvaihteluita, jotka johtuvat mm. valmistusvirheistä ja pölystä CCD:n edessä olevassa ikkunassa. Tasoitus tehdään jakamalla havaitut kuvat tasoituskuvalla, joka luotiin edellisessä vaiheessa (resp.fits).

Editoidaan jälleen lista kuvista, joille tasoitus tehdään. Helpommin tämä käy kopioimalla lista kuvat uudeksi tiedostoksi, esim. tasoitettavat ja poistamalla listasta tasoitettavat ne kuvat, joille tasoitusta ei tehdä. Esimerkin tapauksessa listalta poistuu kontinuumilampun spektri ALqk020038 ja jäljelle jää 3 kuvaa. Kirjoita

#### ecl>epar ccdproc

ja aseta parametrit kuvan 7 mukaiseksi. Tämän jälkeen aja

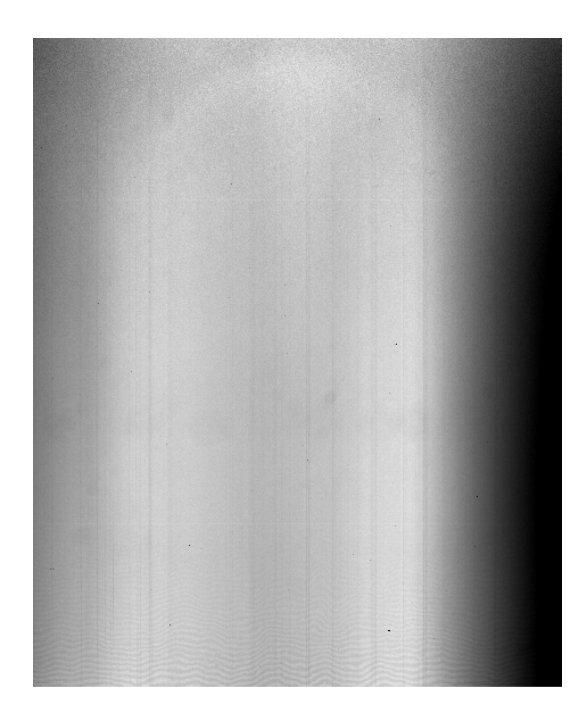

Kuva 6: Kontinuumilampun kuva response-komennon jälkeen.

# ecl>ccdproc

ja kuvat on tasoitettu.

# 4.5 Taustataivaan viivojen vähentäminen

Kuten jo aikaisemmin mainittiin, taustataivas lähettää viivasäteilyä eli säteilyä, joka on voimakasta tietyillä aallonpituuksilla. Tuloksena on vaakasuoria "viiruja" CCD-kuvassa (ks. kuva 1), joiden poistaminen spektristä on tämän vaiheen tavoitteena.

Ongelman luonteen ymmärtää ehkä parhaiten katsomalla kuvaa 8, jossa on zoomattu tasoitettuun kohteen spektriin. Kuva on tässä esitetty "negatiivina". jotta himmeät yksityiskohdat näkyisivät paremmin. Kohteen spektri kulkee ylhäältä alaspäin kuvan keskellä. Neljä taustataivaan viivaa (yksi kirkas ja kolme himmeää) kulkee vaakasuoraan. Taustataivaan viivat kulkevat myös kohteen spektrin päältä ja aiheuttavat siihen ylimääräisiä emissioviivoja, jotka eivät ole peräisin kohteesta.

Taustavähennys tehdään mittaamalla taustaviivojen kirkkaus spektrin oikealla ja vasemmalla puolella (eli spatiaalisessa suunnassa) ja vähentämällä tulos koko kuvasta. Mittaus tapahtuu sovittamalla halutunasteinen polynomi taustataivaan pikseleihin spatiaalisessa suunnassa ja vähentämällä polynomi kaikista pikseleistä spatiaalisella akselilla. IRAFissa tämä tapahtuu background-komennolla. Kirjoita

ecl>epar background

```
*images = @tasoitettavat List of CCD images to correct
    (output = ) List of output CCD images
   (*ccdtype = ) CCD image type to correct
 (max_cache = 0) Maximum image caching memory (in Mbytes)
    (noproc = no) List processing steps only?\n
    (*fixpix = no) Fix bad CCD lines and columns?
  (*overscan = no) Apply overscan strip correction?
     (*trim = no) Trim the image?
   (*zerocor = no) Apply zero level correction?
   (*darkcor = no) Apply dark count correction?
   (flatcor = yes) Apply flat field correction?
  (illumcor = no) Apply illumination correction?
 (fringecor = no) Apply fringe correction?
   (readcor = no) Convert zero level image to readout correction?
   (scancor = no) Convert flat field image to scan correction?\n
  (readaxis = "line") Read out axis (column|line)
   (fixfile = "") File describing the bad lines and columns
   (*biassec = <math>[5:40, 1:2052]</math>) Overscan strip image section(*trimsec = [290:1960,1:2052]) Trim data section
     (zero = "") Zero level calibration image
     (dark = "") Dark count calibration image
     (*flat = resp) Flat field images
    (illum = "") Illumination correction images
    (fringe = "") Fringe correction images
(minreplace = 1.) Minimum flat field value
  (scantype = "shortscan") Scan type (shortscan|longscan)
    (nscan = 1) Number of short scan lines\n(interactive = no) Fit overscan interactively?
  (function = "legendre") Fitting function
    (*order = 2) Number of polynomial terms or spline pieces
    (sample = "*") Sample points to fit
  (naverage = 1) Number of sample points to combine
  (niterate = 1) Number of rejection iterations
(low_reject = 3.) Low sigma rejection factor
(high_reject = 3.) High sigma rejection factor
     (grow = 0.) Rejection growing radius
     (mod e = "q1")
```
Kuva 7: ccdproc-komennon parametrit tasoitusta varten.

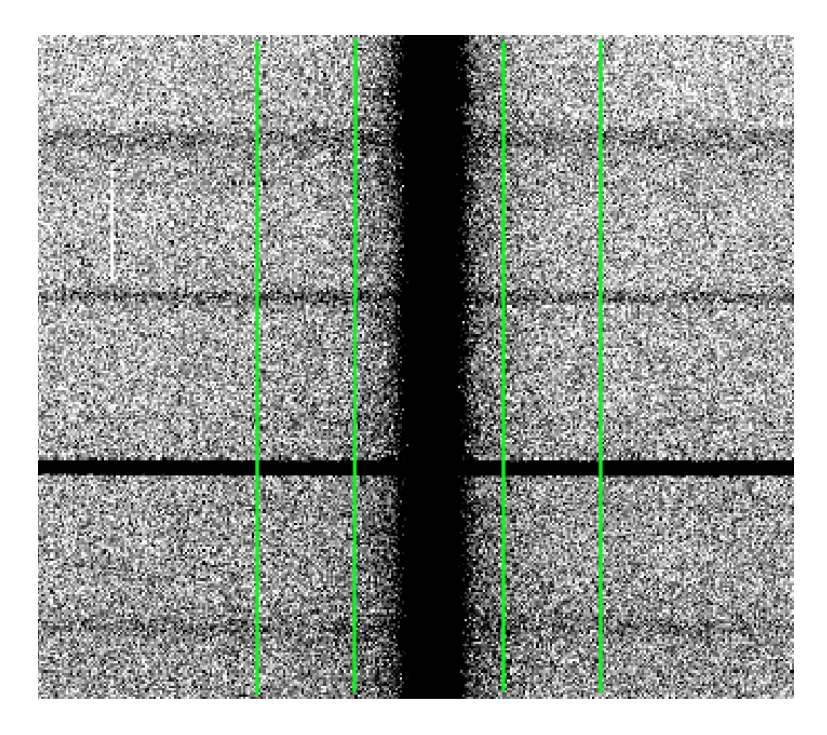

Kuva 8: Zoomaus kohteen spektriin. Vihreät pystyviivat osoittavat alueen, josta taustataivaan määritys kannattaa tehdä.

ja editoi parametrit kuvan 9 mukaisiksi. Tärkeimmät parametrit ovat axis, sample, naverage ja function.

Parametri axis kertoo spatiaalisen akselin suunnan (1=vaakasuoraan, 2=pystysuoraan) eli mihin suuntaan polynomisovitus tehdään.

Parametri sample kertoo alueen, josta taustataivaan määritys tehdään. Periaatteessa alueita voisi olla kuinka monta tahansa, mutta käytännössä riittää valita kaksi aluetta, yksi spektrin molemmilta puolilta. Alueet pitäisi valita mahdollisimman läheltä spektriä, mutta kuitenkin niin, että spektrin valoa ei havaittavasti osu niihin. Kuvassa 8 vihreät pystyviivat osoittavat spektrin molemmilta puolilta sopivat alueet taustataivaan määritykseen. Valitut alueet kerrotaan IRAFille muodossa x1:x2,x3:x4, missä esim. x1 on kuvan 8 vasemman alueen alaraja ja x2 sen yläraja vaakasuorassa suunnassa.

Parametrilla sample voidaan ohjeistaa IRAFia käyttämään useamman pikselin keskiarvoa tai mediaania yksittäisten pikseliarvojen sijasta. Mediaani on yleensä tehokas suodattamaan pois esim. kosmisia säteitä, jotka muuten tuottaisivat kohinaa tuloksiin. Asettamalla sample miinusmerkkiseksi kerrotaan IRAFille, että halutaan käyttää mediaania. Esimerkin tapauksessa siis lasketaan ensin viiden pikselin mediaani ja polynomisovitus tehdään näihin mediaaniarvoihin.

Parametri order kertoo sovitettavan polynomin kertaluvun. Asettamalla order = 1 sovitetaan pelkkä vakioarvo, order = 2 vastaa vakioarvoa + lineaarista muutosta, order = 3 vakioarvoa + lineaarista muutosta + toisen

```
*input = mALqk020036 Input images to be background subtracted
     *output = backmALqk020036 Output background subtracted images
      (axis = 1) Axis along which background is fit and subtract
(*interactive = no) Set fitting parameters interactively?
    (*sample = "660:720,815:875") Sample of points to use in fit
  (*naverage = -5) Number of points in sample averaging
  (*function = "legendre") Fitting function
      (*order = 2) Order of fitting function
(*low_reject = 3.) Low rejection in sigma of fit
(*high_reject = 3.) High rejection in sigma of fit
  (*niterate = 3) Number of rejection iterations
      (*grow = 1.) Rejection growing radius
   (graphics = "stdgraph") Graphics output device
                           Graphics cursor input
      (mod e = "q1")
```
Kuva 9: background-komennon parametrit.

asteen muutosta (paraabeli), jne. Mitä korkeampi order asetetaan, sitä "taipuisampi" polynomista tulee. Käytännössä order = 2 antaa riittävän hyvän sovituksen taustataivaan pikseleihin, joskus order = 3 voi tulla kyseeseen.

Kun parametrit on asetettu, aja

#### ecl>background

ja tuloksena on taustavähennetty kuva backmALqk020036.fits, joka on esitetty kuvassa 10. Huomaa, että kuvan reunoilla taustataivaan vähennys ei ole kovin hyvä, koska polynomisovitus tehtiin spektrin lähellä oleviin pikseleihin. Tämä ei esimerkin tapauksessa haittaa, koska olemme kiinnostuneita vain kuvan keskellä olevasta alueesta.

Taustavähennyksen onnistuminen kannattaa vielä tarkistaa tutkimalla taustataivaan pikseliarvoja taustavähennetyssä kuvassa. Pikseliarvojen tulisi vaihdella nollan molemmin puolin, sillä taustahan on nyt vähennetty, eli tausta  $=$ 0 ja jäljellä pitäisi olla vain kohinaa nollan molemmin puolin.

# 4.6 Spektrin mittaaminen

Tässä vaiheessa kaksiulotteisesta CCD-kuvasta mitataan yksiulotteinen spektri. Mittaus tapahtuu komennolla apall, joka suorittaa seuraavat toimenpiteet:

- *•* määritetään spektrin paikka karkeasti CCD-kuvassa
- määritetään "jälki" (trace), jota pitkin spektrin kirkkain kohta kulkee CCD:llä
- kuljetaan pitkin määritettyä "jälkeä" dispersiosuunnassa (tässä tapauksessa pystysuorassa) yhden pikselin askelein ja mitataan spektrin kirk-

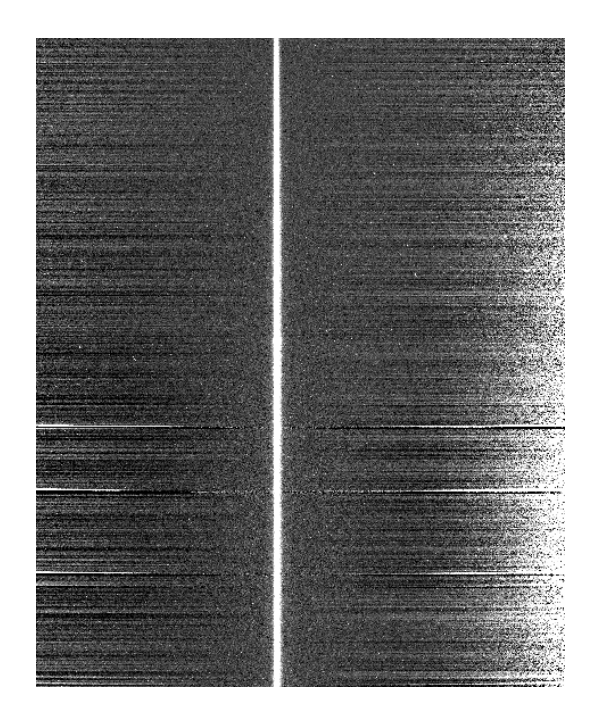

Kuva 10: Kohteen spektri taustaviivojen vähennyksen jälkeen.

kaus jokaisessa kohdassa. Koska spektri on levinnyt spatiaalisessa suunnassa (vaakasuorassa) ilmakehän vaikutuksesta, täytyy kullakin askeleella summata yhteen kaikkien pikselien kirkkaus spatiaalisessa suunnassa.

Komennolla apall, on paljon säädettäviä parametreja, enemmän kuin millään muulla komennolla. Onneksi läheskään kaikkia parametreja ei tarvitse muuttaa vaan oletusarvo on suurimmassa osassa riittävä. Kirjoitetaan siis rohkeasti

ecl>epar apall

ja editoidaan parametrit kuvien 11, 12 ja 13 mukaiseksi. Parametrit, joiden arvoa täytyy muuttaa ovat:

input : Tähän tulee taustavähennetyn kuvan nimi.

output : Yksiulotteisen spektrin nimi.

resize = no : Default-arvo on, että spektrin yli kuljetettavan mittausapertuurin koko vaihtelee spektrin kirkkauden mukaan. Tämä on hyödyllistä tapauksissa, joissa signaali/kohinasuhde vaihtelee suuresti spektrin eri kohdissa. Tässä tapauksessa vakioapertuuri on kuitenkin riittävä, koska signaali/kohinasuhde on korkea.

lower, upper : Mittausapertuurin alempi ja ylempi raja spektrin keskikohdan suhteen. Tämä antaa siis mittausapertuurin koon spatiaalisessa suunnassa

```
*input = backmALqk020036 List of input images
    (*output = 1dmALqk02003) List of output spectra
  (apertures = "") Apertures
    (format = "multispec") Extracted spectra format
 (references = "") List of aperture reference images
   (profiles = "") List of aperture profile images
(interactive = yes) Run task interactively?
      (find = yes) Find apertures?
   (recenter = yes) Recenter apertures?
   (*resize = no) Resize apertures?
      (edit = yes) Edit apertures?
     (trace = yes) Trace apertures?
   (fittrace = yes) Fit the traced points interactively?
    (extract = yes) Extract spectra?
    (extras = yes) Extract sky, sigma, etc.?
    (review = yes) Review extractions?
      (line = INDEF) Dispersion line
      (nsum = 10) Number of dispersion lines to sum or median
                          #DEFAULT APERTURE PARAMETERS
    (*lower = -35.) Lower aperture limit relative to center
    (*upper = 35.) Upper aperture limit relative to center
  (apidtable = "") Aperture ID table (optional)
                          # DEFAULT BACKGROUND PARAMETERS
 (b_function = "chebyshev") Background function
   (b_order = 1) Background function order
   (b_s = " -10:-6, 6:10") Background sample regions
 (b_naverage = -3) Background average or median
 (b_niterate = 0) Background rejection iterations
(b_low_reject = 3.) Background lower rejection sigma
(b_high_rejec = 3.) Background upper rejection sigma
    (b_grow = 0.) Background rejection growing radius
                          # APERTURE CENTERING PARAMETERS
    *(width = 14.) Profile centering width
    (*radius = 7.) Profile centering radius
  (threshold = 0.) Detection threshold for profile centering
```
Kuva 11: apall-komennon parametreja.

# AUTOMATIC FINDING AND ORDERING PARAMETERS

| $nfind = 1$<br>$(minsep = 5.)$<br>$(maxsep = 1000.)$                                                                                                    | $(order = "increasing")$ | Number of apertures to be found automatically<br>Minimum separation between spectra<br>Maximum separation between spectra<br>Order of apertures                                                                                                    |
|----------------------------------------------------------------------------------------------------|--------------------------|----------------------------------------------------------------------------------------------------|
|                                                                                                    |                          | # RECENTERING PARAMETERS                                                                                                    |
| $(\text{aprecenter} = \text{""})$<br>(npeaks = INDEF)<br>$(shift = yes)$                                                                                                    |                          | Apertures for recentering calculation<br>Select brightest peaks<br>Use average shift instead of recentering?                                                                                                    |
|                                                                                                    |                          | # RESIZING PARAMETERS                                                                                                    |
| $(11imit = INDEF)$<br>$(ulimit = INDEF)$<br>$(ylevel = 0.1)$<br>$(\text{peak} = \text{yes})$<br>$(bkg = yes)$<br>$(r_{\text{grow}} = 0.)$<br>$(avglimits = no)$                                                                                                    |                          | Lower aperture limit relative to center<br>Upper aperture limit relative to center<br>Fraction of peak or intensity for automatic wid<br>Is ylevel a fraction of the peak?<br>Subtract background in automatic width?<br>Grow limits by this factor<br>Average limits over all apertures?<br># TRACING PARAMETERS                               |
| $(t_{nsum} = 10)$<br>$(t_{step} = 10)$<br>$(t_nlost = 3)$<br>$(t_function = "legendre")$<br>$(*t0rder = 3)$<br>$(t$ _sample = "*")<br>$(t$ _naverage = 1)<br>$(tn)$ iterate = 0)<br>$(t_low_reject = 3.1)$<br>$(t_{high\_reject} = 3.)$<br>$(t_{\text{grow}} = 0.)$ |                          | Number of dispersion lines to sum<br>Tracing step<br>Number of consecutive times profile is lost bef<br>Trace fitting function<br>Trace fitting function order<br>Trace sample regions<br>Trace average or median<br>Trace rejection iterations<br>Trace lower rejection sigma<br>Trace upper rejection sigma<br>Trace rejection growing radius |
|                                                                                                    |                          |                                                                                                    |

Kuva 12: Lisää apall-komennon parametreja.

#### # EXTRACTION PARAMETERS

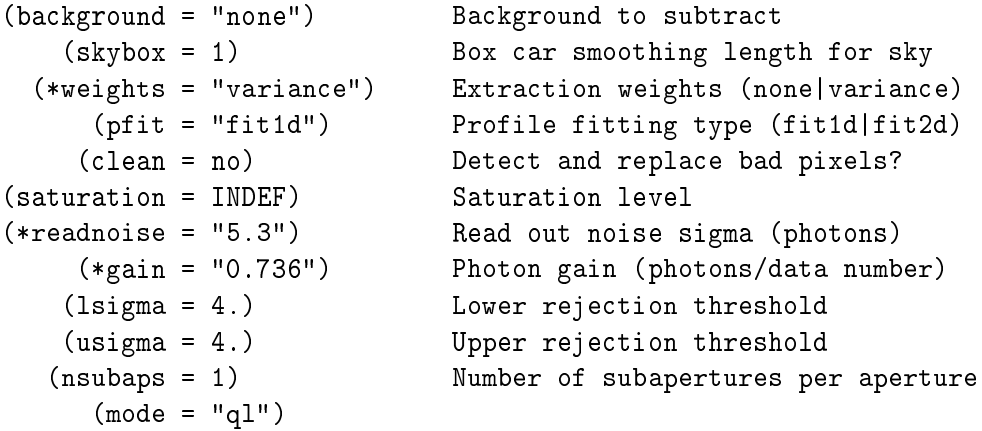

Kuva 13: Vielä lisää apall-komennon parametreja.

(tässä siis vaakasuorassa). Kaikki spektrin pikseliarvot, jotka osuvat apertuurin sisälle summataan spatiaalisessa suunnassa ja lopputulos tallennetaan spektrin kirkkaudeksi ko. kohdassa dispersioakselilla (eli käytännössä siis tallentuu spektrin kirkkaus pystysuoran pikselikoordinaatin funktiona). Apertuurin koko kannattaa valita siten, että se kattaa koko näkyvän osan spektristä.

width,radius : Keskitysapertuurin koko. Spektrin huippukohta määritetään apertuurissa, jonka koko annetaan tässä. Tämän apertuurin ei tarvitse kattaa koko spektrin näkyvää osaa, tyypillisesti noin yksi neljäsosa riittää. Huomaa, että width on apertuurin koko ja radius = width / 2.

t\_order : Kuten aikaisemmin jo mainittiin, apall seuraa spektrin huippukohtaa siirryttäessä pitkin dispersioakselia alhaalta ylöspäin, eli määrittää spektrin "jäljen". Kuvasta 10 näyttäisi siltä, että spektrin paikka ei muutu kuljettaessa pystysuoraan, eli spektri näyttäisi pysyvän samoissa CCD-kuvan kolumneissa koko matkan alhaalta ylös. Todellisuudessa spektri on kuitenkin hieman kaareva johtuen spektrograafin optiikan aiheuttamista kuvausvirheistä. Ero on niin pieni, että sitä ei kuvasta 10 huomaa, eikä sillä tässä tapauksessa ole suurtakaan käytännön merkitystä, mutta koska se on helppo ottaa huomioon, tehdään se tässä.

IRAF tallentaa spektrin "jäljen" polynomina, jonka kertaluokka t\_order kertoo kuinka "taipuisa" jälki halutaan tallentaa. Yleensä t\_order = 3 (paraabeli) antaa riittävän korkean kertaluokan.

weights : Kun tämä asetetaan arvoon yes, spektrin summaus tehdään painotetusti, eli kirkkaampia pikseleitä painotetaan enemmän kuin himmeitä pikseleitä, mikä on hyvä asia.

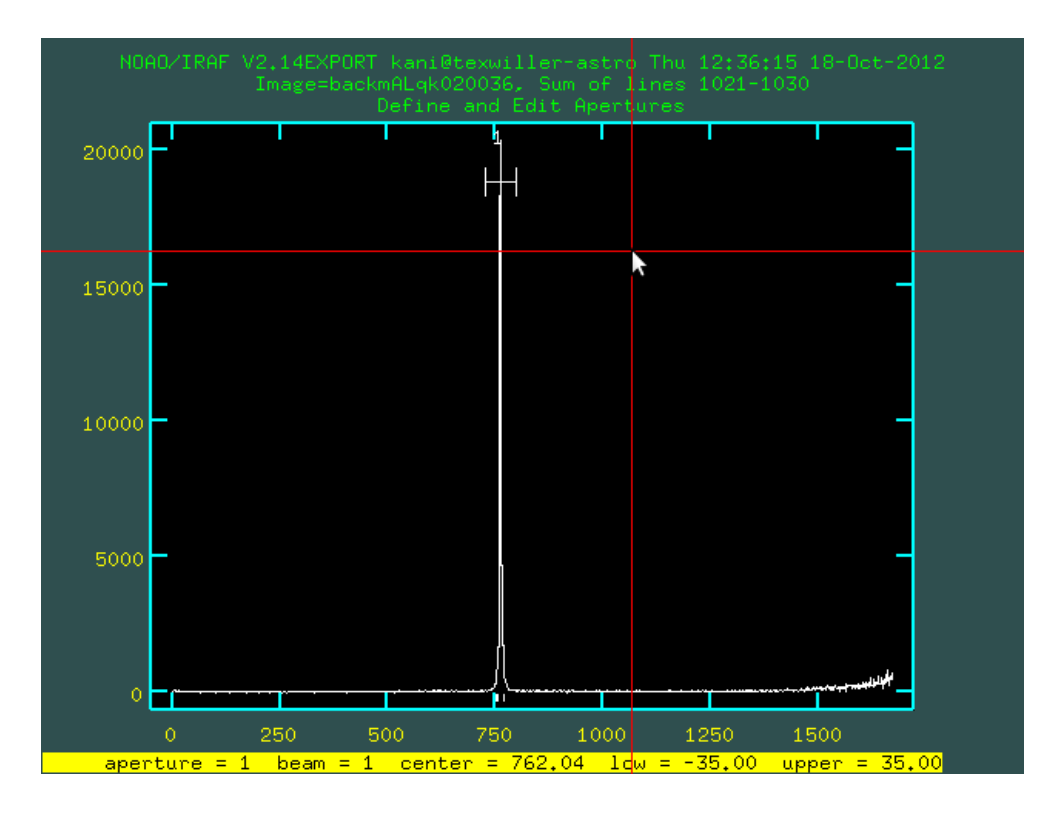

Kuva 14: apall-komennon ensimmäiseksi avaama ikkuna.

readnoise, gain : Tähän kirjoitetaan käytetyn CCD:n lukukohina ja vahvistuskerroin. Huom! Tarkista nämä ohjaajalta, koska nämä riippuvat käytetystä CCD:stä!

Kun kaikki parametrit on asetettu, aja

ecl>apall

jolloin apall kysyy ensin muutaman kysymyksen:

```
List of input images (backmALqk020036):
Find apertures for backmALqk020036? (yes):
Number of apertures to be found automatically (1):
Edit apertures for backmALqk020036? (yes):
```
joihin vastataan painamalla <enter> (eli hyväksytään suluissa olevat defaultarvot). Tämän jälkeen apall avaa ensimmäisen ikkunan (kuva 14). Kuvassa on kuvan backmALqk020036 poikkileikkaus vaakasuorassa suunnassa. Keskellä oleva korkea piikki on itse spektri. IRAF on automaattisesti etsinyt spektrin paikan ja merkinnyt mittausapertuurin paikan kuvaan vaakasuoralla palkilla ja numerolla 1. Mittaajan tehtävä tässä vaiheessa on tarkistaa, että apertuuri sijaitsee edes likipitäen spektrin kohdalla. Kuvassa näin näyttäisi olevan, eli voidaan painaa q (quit) ja jatkaa seuraavaan vaiheeseen.

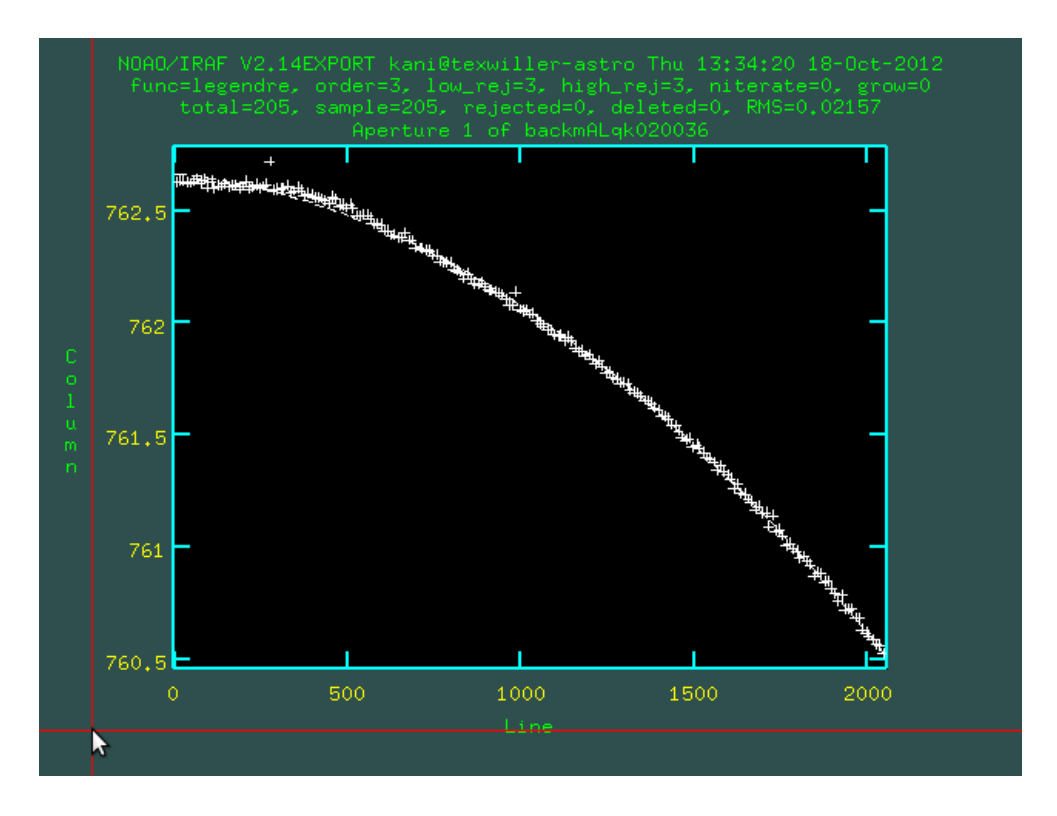

Kuva 15: apall-komennon toiseksi avaama ikkuna.

Mikäli jostain syystä IRAF ei onnistu löytämään spektrin paikkaa oikein, täytyy se tehdä manuaalisesti. Siirrä siis kursori lähelle palkkia ja paina d (delete) ja r (replot), jolloin väärin merkitty palkki katoaa. Siirrä nyt kursori spektripiikin huipun kohdalle ja paina m (mark), jolloin apertuurin paikkaa ilmaisevan palkin pitäisi ilmestyä oikeaan kohtaan. Tämän jälkeen paina q (quit).

Nyt apall kysyy plottausikkunan alalaidassa

```
Trace apertures for backmALqk020036? (yes):
Fit traced positions for backmALqk020036 interactively? (yes):
Fit curve to aperture 1 of backmALqk020036 interactively? (yes):
```
joihin kaikkiin vastataan painamalla <enter> ja kuvan 15 kaltainen ikkuna aukeaa.

Kuvassa näkyy nyt spektrin huippukohdan sijainti kullakin CCD-kuvan rivillä (plus-merkit) ja sijainteihin tehty sovitus eli spektrin "jälki" (katkoviiva). Kuvasta nähdään, että spektrin huippu pysyy melko tarkkaan kolumnissa 761-762, eli se muuttuu vain pari pikseliä kun kuljetaan kuvan alalaidasta ylälaitaan. Pieni kaarevuus on kuitenkin nähtävissä.

Mittajan tehtävänä on nyt varmistaa että sovitettu "jälki" vastaa havaittuja sijainteja riittävän tarkasti. Mikäli näin ei ole, syynä saattaa olla esim. se, että valittu polynomifunktion kertaluokka (parametri t\_order) on liian korkea/matala. Kertaluokkaa voi muuttaa kirjoittamalla plottausruudussa esim.

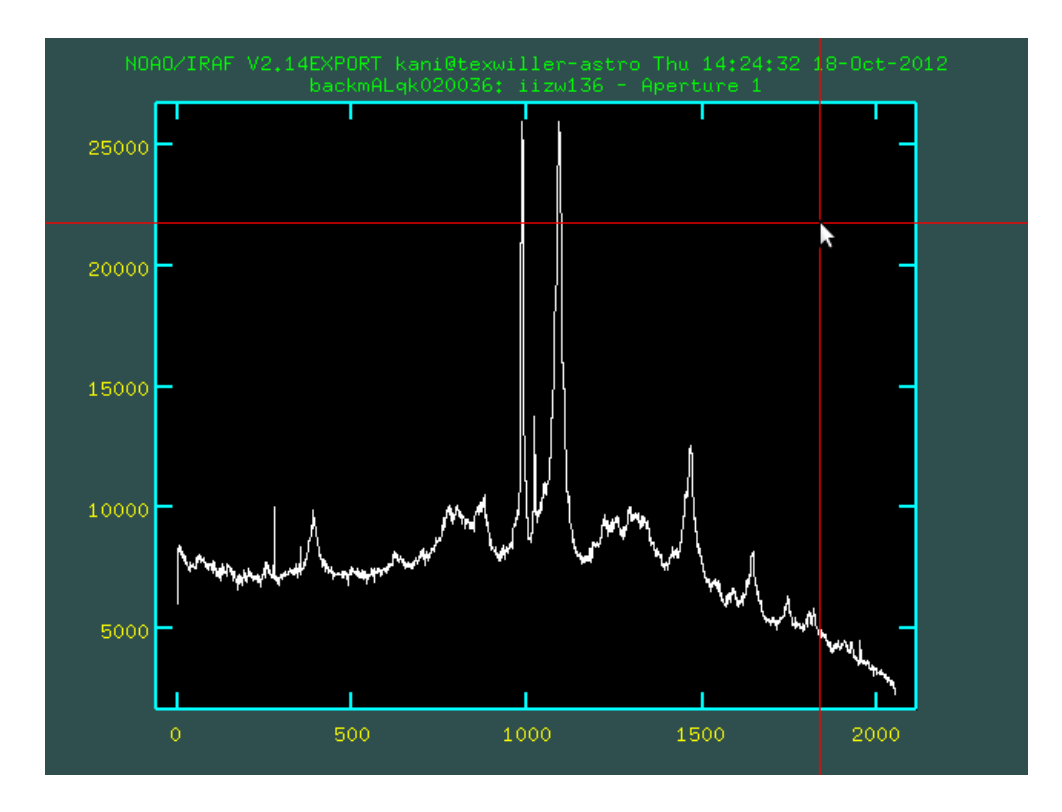

Kuva 16: apall-komennon kolmanneksi avaama ikkuna.

:order 1 <enter> ja f (fit). Kokeilemalla eri arvoja voidaan ehkä saavuttaa parempi sovitus. Joskus havaituissa sijainneissa esiintyy yksi muista kaukana oleva piste, joka aiheuttaa virhettä sovitukseen. Virheellinen piste voidaan poistaa asettamalla kursori sen päälle ja painamalla d (delete) ja f (fit).

Kun ollaan tyytyväisiä sovitukseen painetaan q (quit), jolloin apall kysyy plottausikkunan alalaidassa

```
Write apertures for backmALqk020036 to database? (yes):
Extract aperture spectra for backmALqk020036? (yes):
Review extracted spectra from backmALqk020036? (yes):
Review extracted spectrum for aperture 1 from backmALqk020036? (yes):
```
joihin kaikkiin vastataan taas painamalla <enter> ja kuvan 16 kaltainen ikkuna aukeaa.

Kuvassa on nyt apall-komennon lopputulos, eli kohteen 1-ulotteinen spektri. Esimerkin tapauksessa näkyy selvästi useita emissioviivoja, jotka syntyvät supermassiivista mustaa aukkoa ympäröivissä kaasupilvissä. Tämä ei ole kuitenkaan vielä valmis spektri, sillä vaaka-akselilla on pikselikoordinaatti eikä aallonpituus ja pystyakselilla spektrin voimakkuus ADUissa eikä "oikeissa" fysikaalisissa yksiköissä.

Painetaan vielä q (quit) ja spektri tallentuu levylle, tässä tapauksessa nimellä 1dmALqk020036.fits. Lisäksi hakemistoon database tallentuu spektrin "jälki".

#### 4.6.1 Sivujuonne: splot

Tästä eteenpäin käsitellään yksiulotteisia spektrejä, joiden tarkasteleminen esim. IRAFin display-komennolla on toki mahdollista, mutta ei erityisen informatiivista. Yksiulotteisia spektrejä on helpointa visualisoida komennolla splot.

Tarkastellaan esimerkiksi juuri mitattua spektriä 1dmALqk020036.fits. Kirjoitetaan

ecl>splot 1dmALqk020036

jolloin splot kysyy

Image band to plot  $(1:)$   $(1)$ :

johon vastataan painamalla <enter>. Tällöin avautuu kuvan 16 kaltainen ikkuna, jonka olemme nähneet jo aikaisemmin. splot-komennolla voi suorittaa monia operaatioita, joista alla tärkeimmät:

a-näppäimellä voidaan zoomata spektrin eri osiin. Siirrä kursori halutun zoomausalueen vasempaan laitaan ja paina a, ja toista sama halutun zoomausalueen oikeassa laidassa. Koko spektri saadaan taas näkyviin painamalla c.

q-näppäimellä lopetetaan splot.

k-näppäimellä voidaan mitata spektriviivojen paikkoja, leveyksiä ja voimakkuuksia. Aseta kursori mitattavan viivan vasemmalle puolelle kohtaan, jossa kontinuumi sijaitsee (kontinuumi on se osa spektristä, jossa ei näy spektriviivoja) ja paina k-näppäintä. Kursori asetetaan siis vaakasuorassa suunnassa mahdollisimman lähellä mitattavaa viivaa, mutta kuitenkin niin kauas ettei viivan säteily vaikuta tulokseen ja pystysuorassa suunnassa siihen kohtaan jossa spektri kulkee. Siirrä kursori viivan oikealle puolelle vastaavaan kohtaan ja paina uudestaan k.

IRAF näyttää nyt spektriviivaan sovitetun Gaussin funktion punaisella ja alalaidassa tietoja sovitetusta viivasta: viivan keskikohta (center), kirkkaus (flux) ja leveys (gfwhm, ks. esim kuva 29). Vihreällä katkoviivalla on merkitty oletettu tausta, joka on lineaarinen ja jonka tason määrää kursorin sijainti k-näppäimen painamisen aikana.

```
*input = "mALqk020037" List of input images
    (*output = "1dmALqk020037") List of output spectra
  (apertures = "") Apertures
    (format = "multispec") Extracted spectra format
(*references = "backmALqk020036") List of aperture reference images
   (profiles = "") List of aperture profile images\n
(*interactive = no) Run task interactively?
     (*find = no) Find apertures?
  (*recenter = no) Recenter apertures?
    (*resize = no) Resize apertures?
     (*edit = no) Edit apertures?
    (*trace = no) Trace apertures?
  (*fittrace = no) Fit the traced points interactively?
    (extract = yes) Extract spectra?
    (extras = yes) Extract sky, sigma, etc.?
    (review = yes) Review extractions?\n
```
Kuva 17: apall-komennon parametrit viivaspektrin mittausta varten.

# 4.7 Spektrin mittaaminen viivalampun kuvasta

Seuraavana on vuorossa äsken saadun spektrin aallonpituuskalibrointi, ts. määritetään muunnos pikselikoordinaateista aallonpituuksiin. Tarkoitusta varten on havaittu viivalampun spektri, josta ensin mittaamme yksiulotteisen spektrin käyttäen jälleen apall-komentoa.

Viivalampun spektrin mittaaminen on onneksi huomattavasti helpompaa kuin kohteen spektrin. Joka kerta kun jokin spektri mitataan apall-komennolla, tallentuvat spektrin "jälki", mittausapertuuri, yms. tiedot database-hakemistoon nimellä database/apXXXX, missä XXXX on sen kuvan nimi, johon apall ajettiin. Viivalampun spektri voidaan helposti mitata CCD-kuvasta käyttämällä jo aikaisemmin määritettyä "jälkeä". Tämä on muutenkin erittäin suositeltavaa, sillä on tärkeää, että kalibrointispektri on mitattu täsmälleen samalla tavalla kuin kohteen spektri.

Editoidaan siis apall-komennon parametrit kuvan 17 mukaisiksi (muut parametrit jätetään ennalleen). Tärkeä ero edelliseen mittaukseen on parametri references, joka ei ole tällä kertaa tyhjä, vaan ilmoittaa referenssikuvan nimen (eli sen kuvan nimen, jonka "jälkeä" käytetään). Tässä tapauksessa käytetään referenssikuvana kohteen CCD-kuvaa backmALqk020036, jonka "jälki" mitattiin edellisessä vaiheessa. Tallennetaan parametrit ja ajetaan

### ecl>apall

Tällä kertaa apall ei kysy mitään vaan mittaa viivaspektrin suoraan CCDkuvasta käyttäen samaa "jälkeä" kuin kohteen spektrissä. Tulosta voi tarkastella komennolla

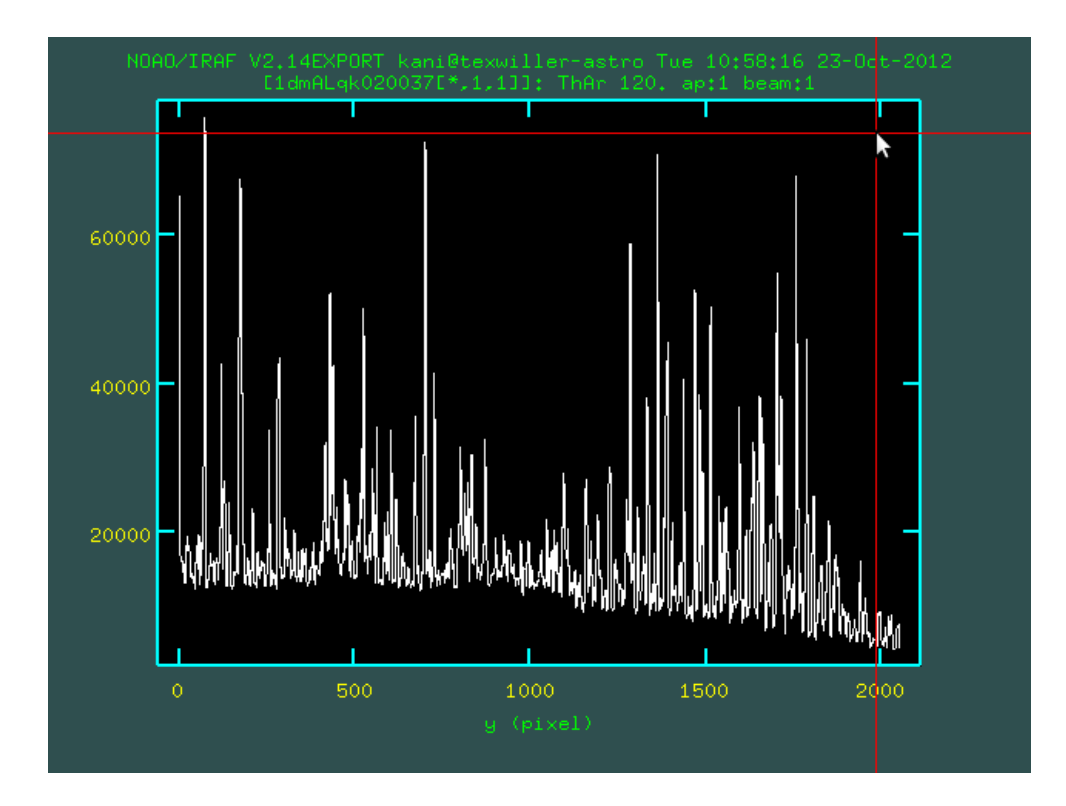

Kuva 18: Viivalampun spektri.

### ecl>splot 1dmALqk020037

Tuloksena on kuvan 18 kaltainen spektri, joka sisältää runsaasti viivalampun lähettämiä emissioviivoja.

# 4.8 Kalibrointiviivojen tunnistaminen

Seuraavaksi IRAFille täytyy kertoa kuvan 18 viivaspektrissä esiintyvien viivojen todelliset aallonpituudet (ei kaikkien viivojen, 5-10 riittää). Tämä tapahtuu identify-komennolla.

Ensin tulee selvittää minkälaista viivalamppua on käytetty. Lampun nimi ilmaisee siinä käytetyn täytekaasun nimen. Eri kaasut tuottavat erilaisen viivaspektrin ja spektrograafeissa on yleensä useita erilaisia lamppuja koko aallonpituusalueen kattamiseksi riittävän tiheästi. Tässä tapauksessa havaintolokiin oli kirjoitettu "Th Ar", mikä ilmaisee kyseessä olevan Thorium-Argon -viivalamppu. Tämän lampun spektri oikeine aallonpituuksineen löytyy NOTteleskoopin sivuilta

# http://www.not.iac.es/instruments/alfosc/lamps/

Haetaan taulukosta Grism  $\#7: \ddot{a}\ddot{a}$  vastaava rivi ja kolumni "ThAr" ja klikataan kuvan 19 kaltainen plottaus esiin. Haettu kuva kannattaa printata seuraavaa

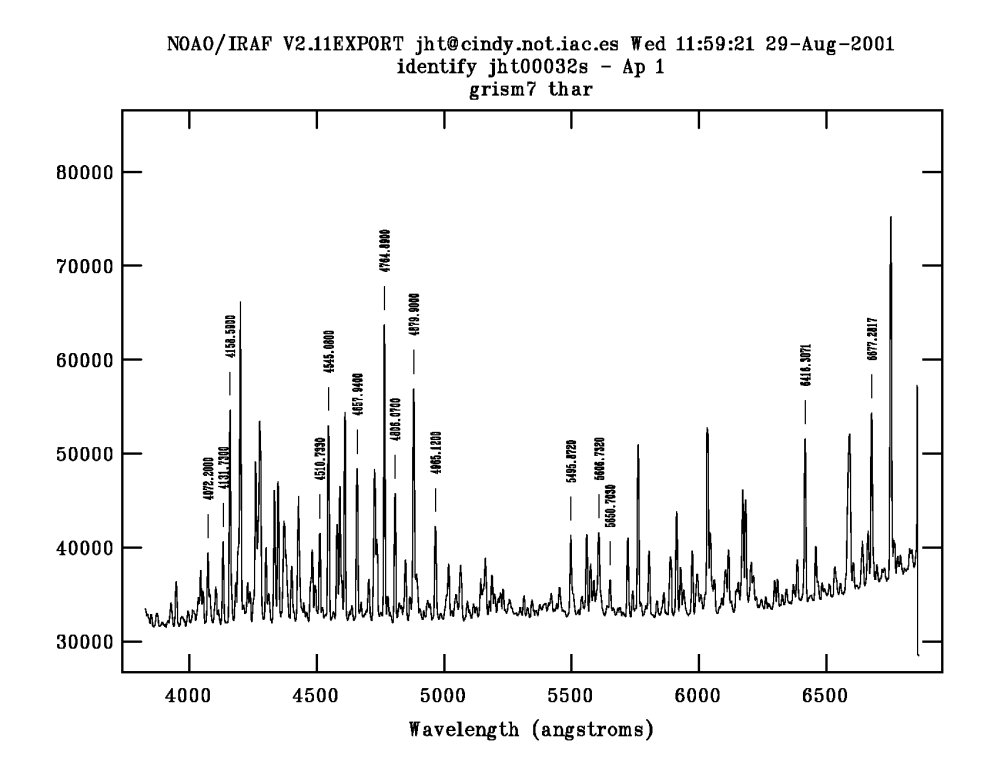

Kuva 19: Kalibrointilampun ThAr spektri Grism #7:llä NOT-teleskoopin sivuilta.

vaihetta varten. Kirjoitetaan

ecl>epar identify

ja editoidaan parametrit kuvan 20 mukaisiksi. Ajetaan

#### ecl>identify

ja kuvan 21 kaltainen ikkuna aukeaa (tässä vaiheessa ei vielä näy kuvassa esiintyviä keltaisia pystyviivoja). Mittaajan tehtävänä on nyt tunnistaa kuvan 21 spektristä ne emissioviivat, joiden aallonpituus on merkitty kuvaan 19, merkitä ne ja kertoa IRAFille mitkä ovat merkittyjen viivojen aallonpituudet. Sen jälkeen IRAF laskee muunnoksen pikselikoordinaateista aallonpituuksiin käyttäen halutunlaista polynomia.

Tunnistaminen on joskus hieman hankalaa, sillä viivoja on paljon, niiden havaitut voimakuudet eivät aina ihan täsmälleen vastaa kuvan 19 voimakkuuksia ja kuvassa 21 aallonpituus voi kasvaa vasemmalta oikealle tai oikealta vasemmalle (esimerkin tapauksessa aallonpituus kasvaa oikealta vasemmalle, eli havaittu spektri on kuvan 19 peilikuva).

Käytännössä viivojen merkitseminen tapahtuu niin, että siirretään kursori

```
*images = 1dmALqk020037 Images containing features to be identified
   (section = "middle line") Section to apply to two dimensional images
  (database = "database") Database in which to record feature data
 (coordlist = "linelists$idhenear.dat") User coordinate list
     (units = "") Coordinate units
     (nsum = "10") Number of lines/columns/bands to sum in 2D imag
     (match = -3.) Coordinate list matching limit
(maxfeatures = 50) Maximum number of features for automatic identi
    (zwidth = 100.) Zoom graph width in user units
    (ftype = "emission") Feature type
    (fwidth = 4.) Feature width in pixels
   (cradius = 5.) Centering radius in pixels
 (threshold = 0.) Feature threshold for centering
    (minsep = 2.) Minimum pixel separation
 (*function = "legendre") Coordinate function
    (*order = 3) Order of coordinate function
    (sample = "*") Coordinate sample regions
  (niterate = 0) Rejection iterations
(low_reject = 3.) Lower rejection sigma
(high_reject = 3.) Upper rejection sigma
     (grow = 0.) Rejection growing radius
 (autowrite = no) Automatically write to database
  (graphics = "stdgraph") Graphics output device
    (cursor = "") Graphics cursor input
     crval = Approximate coordinate (at reference pixel)
     cdelt = \qquad \qquad \text{Approximate dispersion}(aidpars = "") Automatic identification algorithm parameters
     (mod e = "q1")
```
Kuva 20: identify-komennon parametrit.

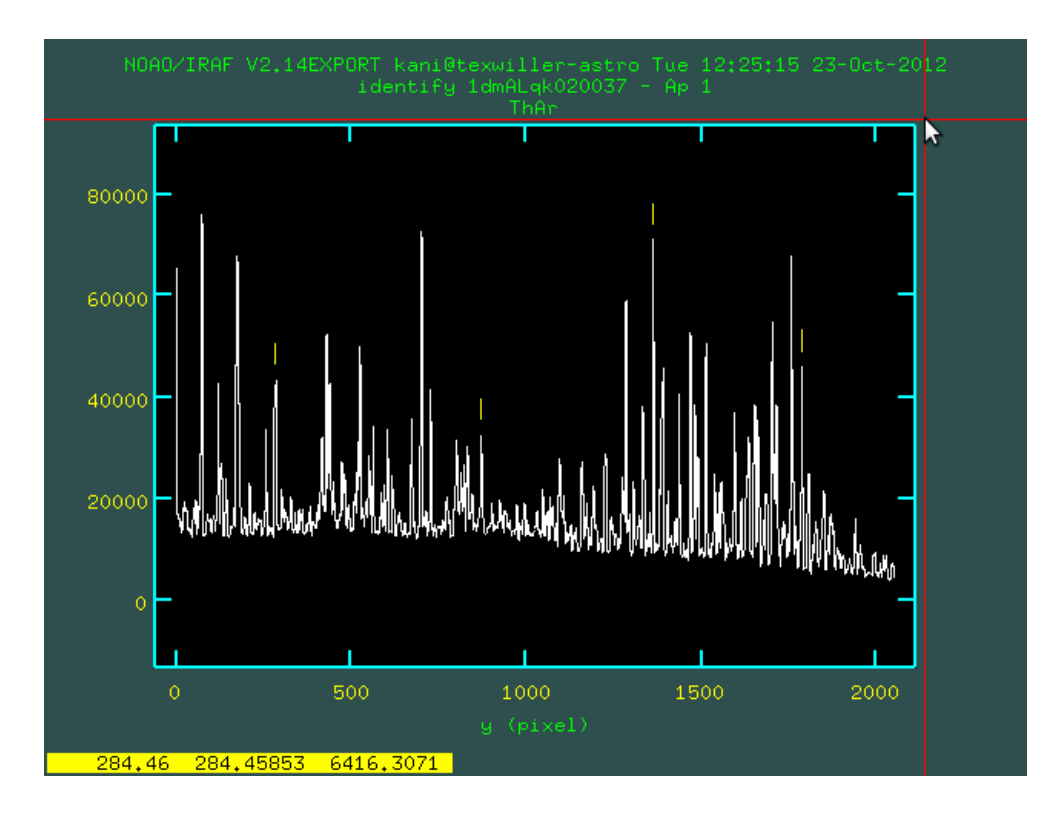

Kuva 21: identify-komennon avaama ikkuna. Neljä spektriviivaa on jo merkitty m-näppäimellä.

tunnistetun viivan huipun kohdalle ja painetaan m-näppäintä. Plottausruudun alalaitaan ilmestyy nyt joitakin numeroita ja kaksoispiste, eli IRAF odottaa juuri merkityn viivan aallonpituutta. Luetaan se kuvasta 19, kirjoitetaan plottausruutuun ja painetaan <enter>. Merkityn viivan kohdalla näkyy nyt keltainen pystyviiva. Toistetaan tämä neljälle eri viivalle, jotka on valittu koko spektrin alueelta (ks. kuva 21).

Jokaisen merkitsemisen jälkeen on hyvä tarkastaa, että keltainen merkki osuu juuri siihen viivaan kuin oli tarkoitus ja että se on viivan keskellä. Parhaiten tämä onnistuu painamalla z (zoom). Koko spektrin näkee taas painamalla p (pan). Mikäli merkki on väärässä painassa, siirrä kursori ko. merkin päälle, paina d (delete), ja yritä uudestaan. Mikäli keskitys ei tunnu millään onnistuvan, voi kokeilla säätää identify-komennon parametreja fwidth ja cradius hieman suuremmiksi.

Kun neljä viivaa on oikein merkitty, paina f (fit), jolloin IRAF laskee polynomin, joka parhaiten kuvaa muunnosta pikselikoordinaateista aallonpituuksiin. Tässä olemme valinneen polynomin asteeksi order = 3 (paraabeli), mikä useimmin on riittävän "taipuisa" hyvän sovituksen aikaansaamiseksi. Laskun jälkeen IRAF esittää sovituksen tuloksen. Tulos esitetään kuvien 22, 23 ja 24 kaltaisina plottauksina, joissa tarkastellaan sovituksen tulosta eri tavoilla:

h-näppäimellä nähdään itse sovitus, ts. pikselikoordinaatit aallonpituuden funk-

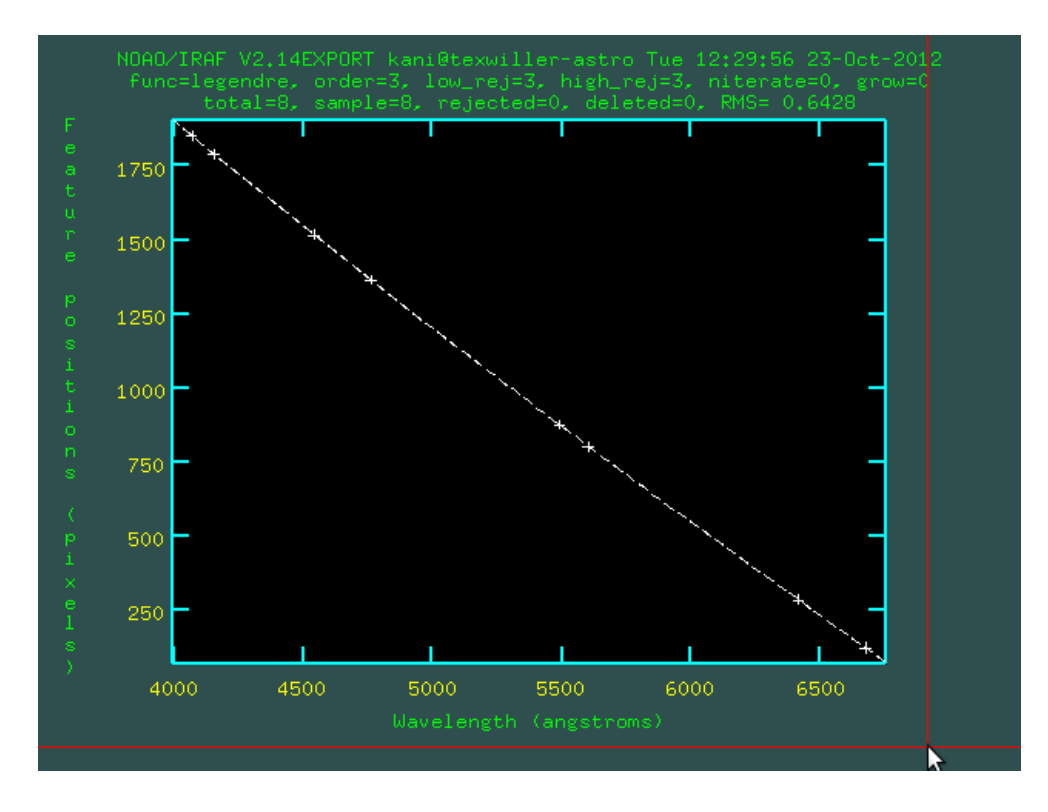

Kuva 22: identify-komennon sovitusikkuna kun painetaan h-näppäintä.

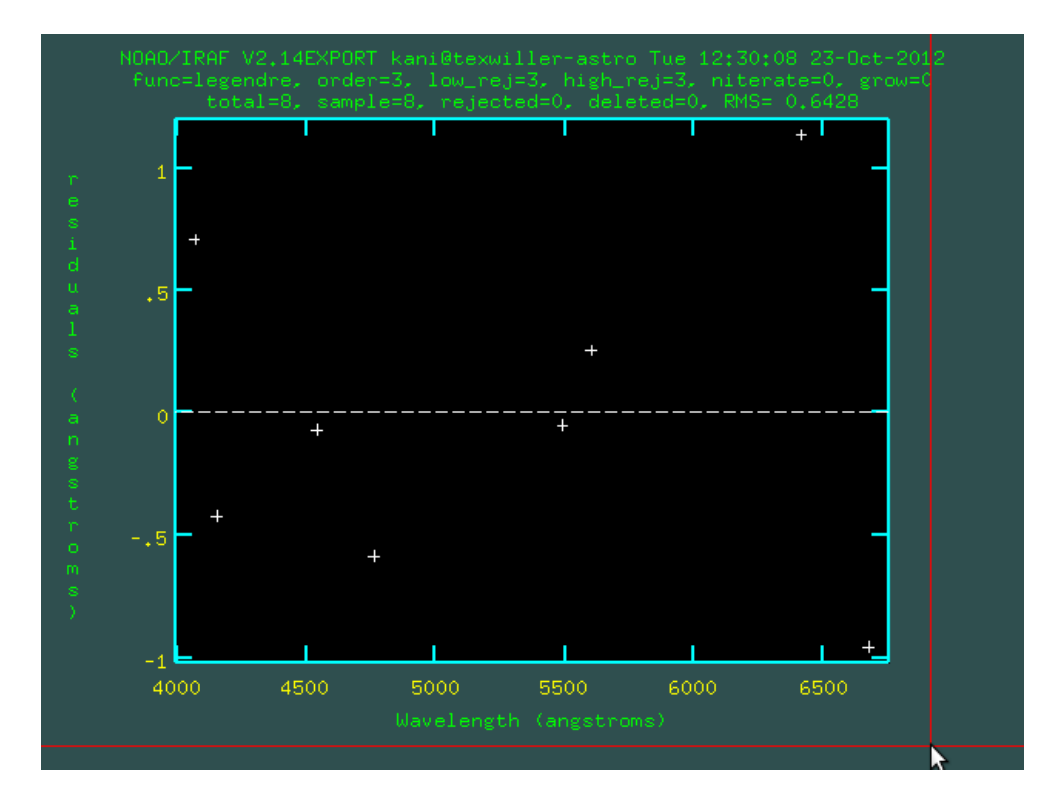

Kuva 23: identify-komennon sovitusikkuna kun painetaan j-näppäintä.

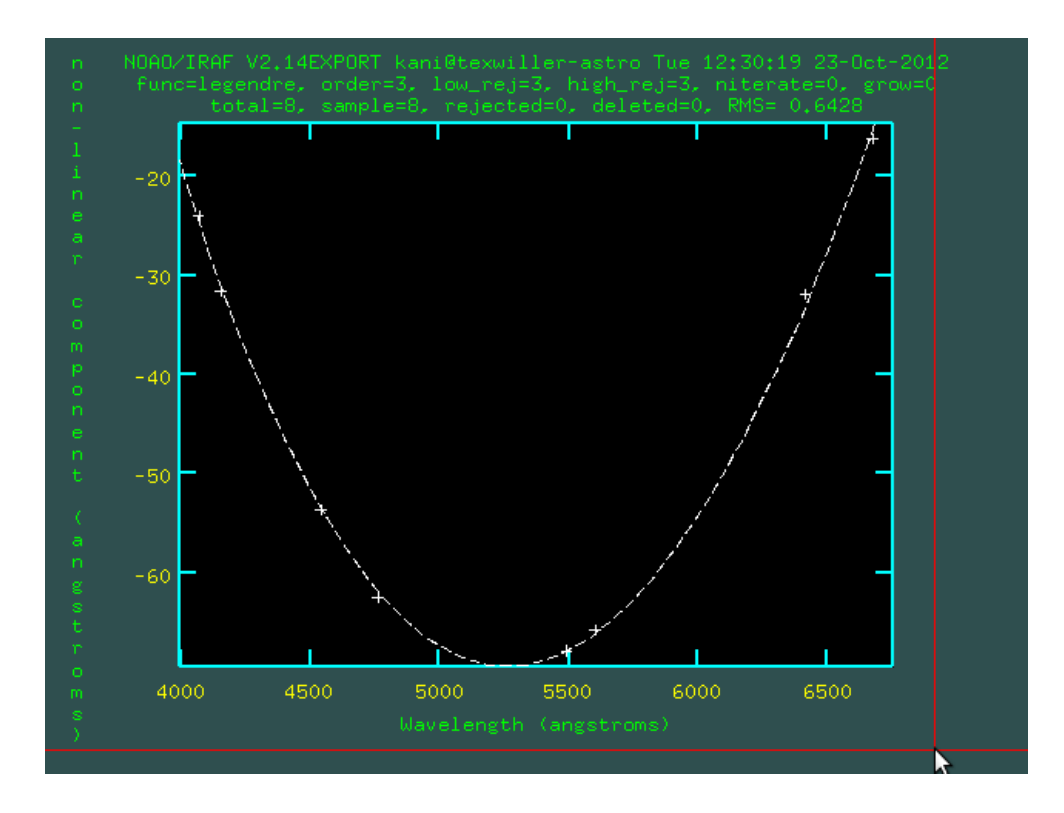

Kuva 24: identify-komennon sovitusikkuna kun painetaan l-näppäintä.

tiona (kuva 22). Luonnollisesti sovitetun funktion (katkoviiva) tulisi kulkea havaittujen pisteiden (plus-merkit) kautta.

j-näppäimellä nähdään residuaalit, eli havaittu miinus sovitettu (kuva 23). Residuaalien tulisi vaihdella satunnaisesti nollan molemmin puolin.

l-näppäimellä nähdään epälineaarinen osa sovituksesta, eli sovituksen kaarevuus" (kuva 24). Tässäkin kuvassa sovitetun funktion tulisi kulkea havaittujen pisteiden kautta.

Mikäli viivat oli oikein tunnistettu, sovitus on hyvä ja painetaan q (quit), jolloin IRAF palaa kuvan 25 kaltaiseen näkymään. Suurin ero kuvaan 21 on se, että vaaka-akselilla on nyt aallonpituus eikä pikselikoordinaatti.

Sovitus perustuu tällä hetkellä neljään viivaan ja tuloksen parantamiseksi olisi hyvä tunnistaa ja merkitä lisää viivoja niin, että yhteensä niitä on noin 5-10 kpl. Tunnistamista helpottaa nyt se seikka, että vaaka-akselilla näkyy aallonpituus ja kuva ei enää ole peilikuva kuvan 19 spektrin suhteen. Merkitään siis lisää viivoja m-näppäimellä, tehdään sovitus f-näppäimellä, tarkastellaan sovitusta h, j ja l-näppäimillä ja palataan kuvan 25 näkymään q-näppäimellä. Kun riittävä määrä viivoja on merkitty, poistutaan q-näppäimellä, jolloin IRAF kysyy

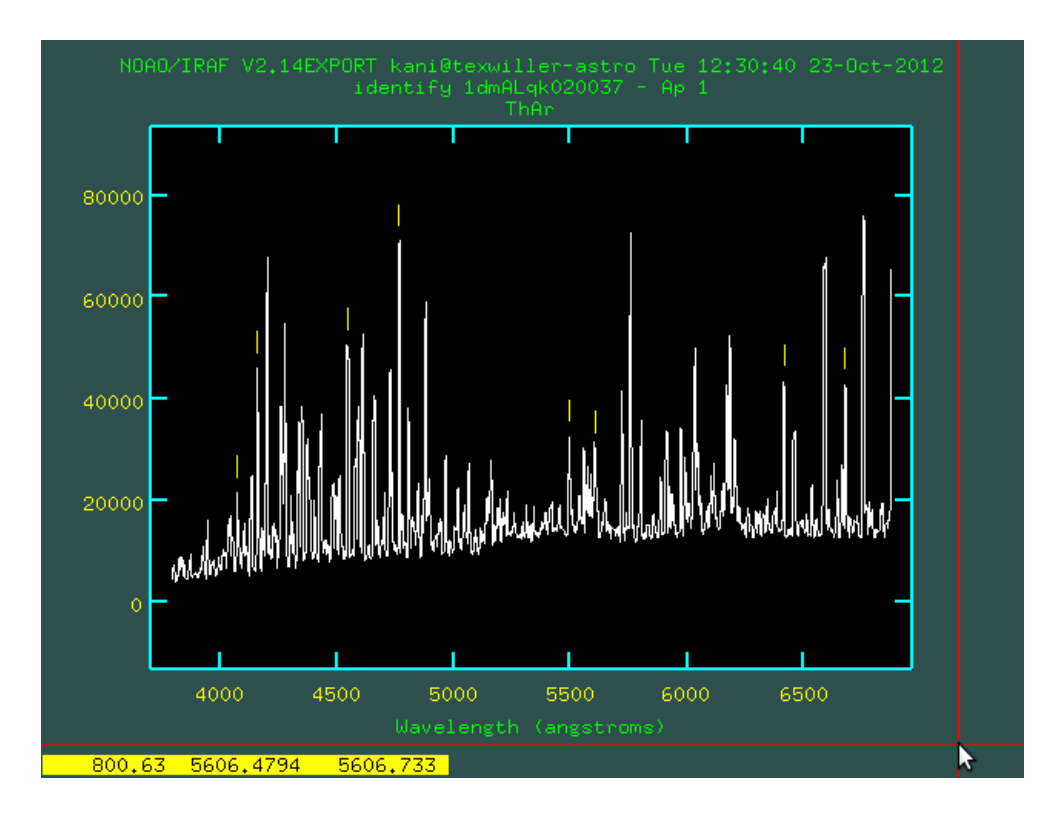

Kuva 25: identify-komennon ikkuna sen jälkeen kun sovitus on tehty.

### Write feature data to the database (yes)?

johon vastaan yes. IRAF tallentaa sovituksen tuloksen database-hakemistoon idXXXX-nimisinä tiedostoina, missä XXXX on kuvan nimi. Seuraavan kerran kun identify käynnistetään samalle kuvalle, se osaa lukea aikaisemman sovituksen database-hakemistosta ja soveltaa sitä suoraan. Tätä ominaisuutta voi käyttää tallentamaan välituloksia viivojen merkitsemisen aikana.

Muutama sana "hyvästä" sovituksesta: sovituksen hyvyyttä kannattaa tarkastella lähinnä j-näppäimellä (residuaalit) ja l-näppäimellä (epälineaarinen osa). Hyvässä sovituksessa epälineaarinen osa seuraa havaittua dataa tarkasti ja residuaalien rms-hajonta (keskihajonta) on pieni. Hajonnan näkee kuvan 23 plottauksen ylälaidasta, esimerkin tapauksessa luemme sieltä RMS= 0.6428 eli keskihajonta havaintojen ja sovituksen välillä on 0.6428 Ångströmiä. Hajonta riippuu käytetystä spektrograafista ja resoluutiosta, mutta esimerkin tapaus antaa tarkkuuden, mihin tulisi pyrkiä ALFOSCin Grism #7:llä.

```
*images = "1dmALqk020036" images to be edited
*fields = "REFSPEC1" fields to be edited
 *value = "1dmALqk020037" value expression
  (*add = yes) add rather than edit fields
(addonly = no) add only if field does not exist
(delete = no) delete rather than edit fields
(verify = yes) verify each edit operation
  (show = yes) brint record of each edit operation
(update = yes) enable updating of the image header
  (mod e = "q1")
```
Kuva 26: hedit-komennon parametrit.

# 4.9 Aallonpituuskalibrointi

Tämän vaiheen tarkoituksena on soveltaa juuri määritettyä kalibrointia kohteen spektriin. Kalibrointi tapahtuu kahdessa vaiheessa: ensin kerrotaan IRAFille mitä kalibrointispektriä halutaan käyttää ja toisessa vaiheessa suoritetaan itse kalibrointi.

Vaihe 1: Meillä on siis kohteen spektri 1dmALqk020036.fits, jonka haluamme aallonpituuskalibroida käyttäen viivaspektriin 1dmALqk020037.fits tehtyä sovitusta. Vaiheessa 1 kirjoitamme kohteen spektrin FITS-headeriin käytettävän kalibrointispektrin nimen. Tämä tapahtuu hedit-komennolla. Editoidaan siis

```
ecl>epar hedit
```
ja asetetaan parametrit kuvan 26 mukaisiksi. Ajetaan

ecl>hedit

ja vastataan kaikkiin kysymyksiin painamalla <enter>. IRAF lisää kuvan 1dmALqk020036.fits FITS-headeriin uuden kentän REFSPEC1, jonka arvoksi tulee 1dmALqk020037. Tämä kenttä kertoo seuraavalle komennolle (dispcor) sen, että ko. kuvan 1dmALqk020036.fits kalibroimiseen käytetään kuvan 1dmALqk020037.fits sovitusta.

Vaihe 2: Kirjoitetaan

ecl>epar dispcor

ja editoidaan parametrit kuvan 27 mukaisiksi. Ajetaan

ecl>dispcor

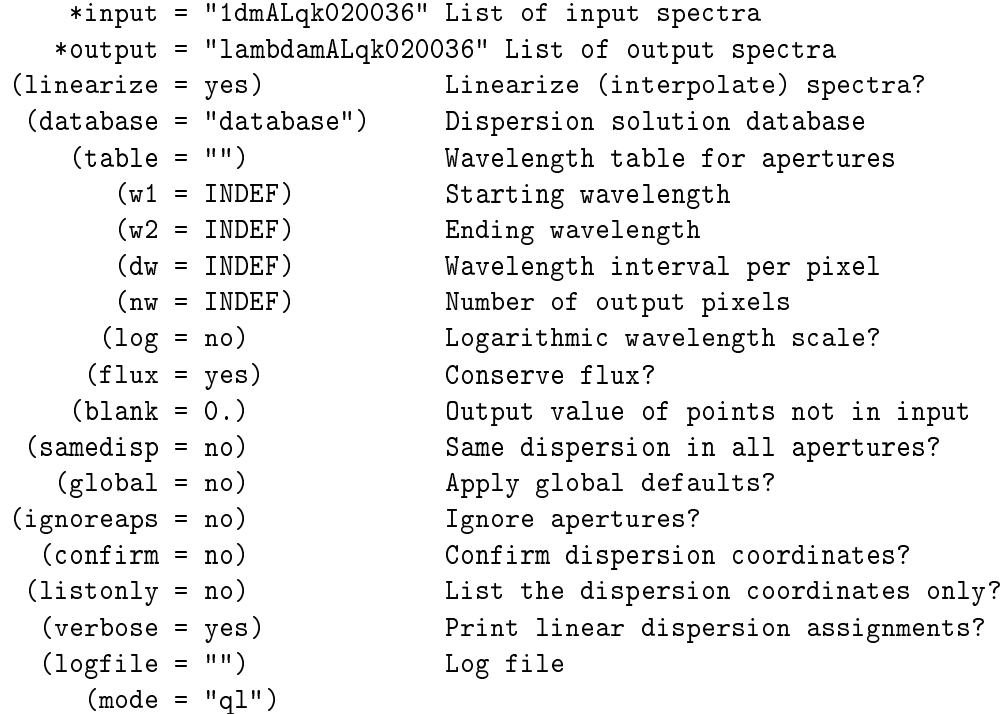

Kuva 27: dispcor-komennon parametrit.

ja tuloksena on spektri lambdamALqk020036.fits. Tarkastellaan tätä spektriä hieman tarkemmin. Kirjoita

#### ecl>splot lambdamALqk020036

jolloin aukeaa kuvan 28 kaltainen kuva. Huomaa, että vaaka-akselilla on nyt aallonpituus. Tehdään pieni testi sen varmistamiseksi, että aallonpituuskalibrointi on tehty oikein: määritetään kohteenII ZW 136 punasiirtymä kuvasta 28 ja verrataan sitä kirjallisuuden arvoon  $z = 0.0623$ .

Maailmankaikkeuden laajenemisen vuoksi aallonpituudet "venyvät" matkalla kohteesta teleskooppiin, ts. kohteen valo siirtyy kohti spektrin punaista päätä. Mikäli kohde lähettää säteilyä jollakin aallonpituudella *λ*0, se havaitaan kaukana kohteesta pidempänä aallonpituutena *λ*. Punasiirtymä z määritellään

$$
z = \frac{\lambda - \lambda_0}{\lambda_0} \tag{1}
$$

Tarkastellaan kuvan 28 spektrissä kapeaa emissioviivaa, jonka huippu sijaitsee lähimpänä punaista kursoria. Tämän viivan aiheuttaa kaksi kertaa ionisoitunut happi [OIII] ja sen keskikohta sijaitsee aallonpituudella  $\lambda_0 = 5007$ Å.

Zoomataan viivan lähelle kahdella a-näppäimen painalluksella ja mitataan viivan paikka kahdella k-näppäimen painalluksella (ks. tarkemmat ohjeet kappaleesta 4.6.1 ja kuvaa 29). Huomataan, että sovitettu viiva ei muodoltaan täysin vastaa havaittua viivaa, mutta tässä olemme lähinnä kiinnostuneita

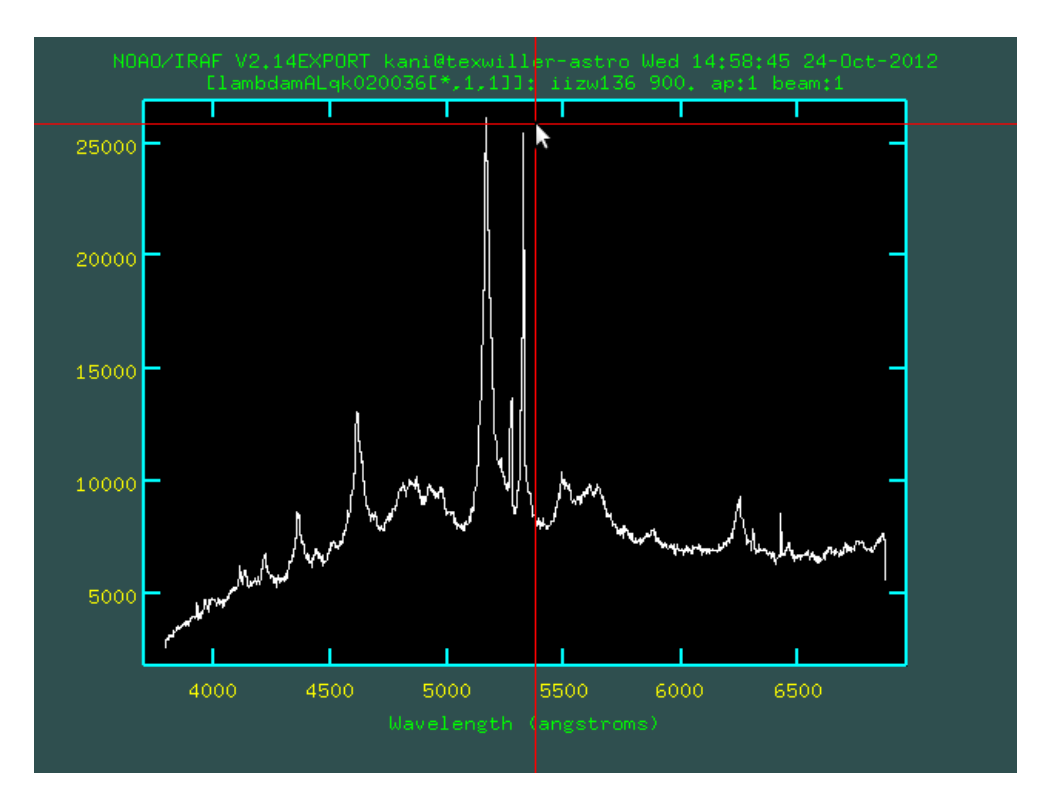

Kuva 28: Kohteen spektri aallonpituuskalibroinnin jälkeen.

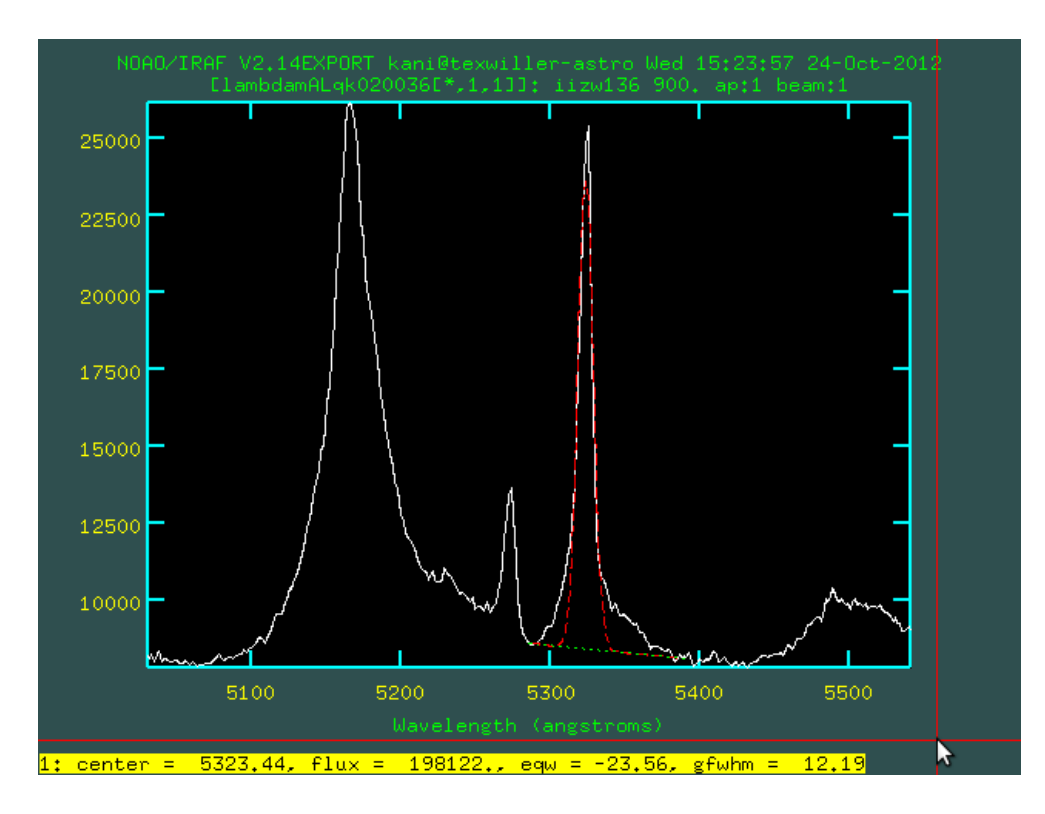

Kuva 29: Emissioviivan keskikohdan määrittäminen.

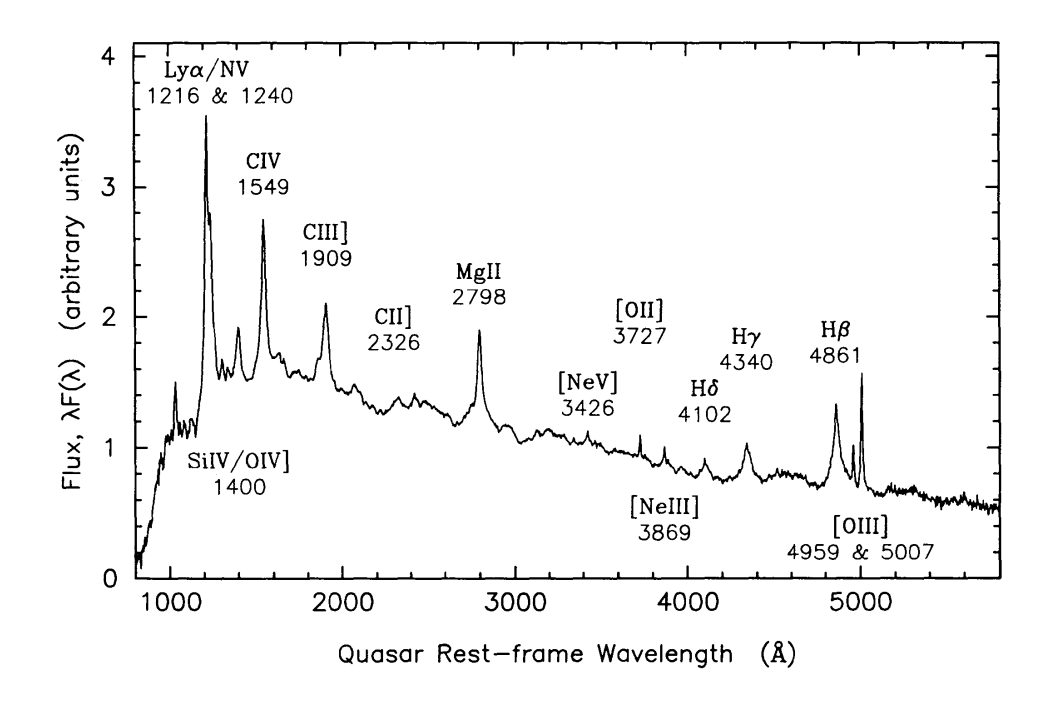

Kuva 30: Kvasaareissa ja muissa aktiivisissa galaksiytimissä esiintyviä emissioviivoja (Francis et al. 1991, ApJ 373, 465).

viivan paikasta, jonka sovitus näyttää määrittäneen hyvin. Luetaan kuvasta  $\lambda = 5323\text{\AA}$ , eli

$$
z = \frac{5325 - 5007}{5007} = 0.0635 , \qquad (2)
$$

mikä poikkeaa vain 2% kirjallisuusarvosta. Aallonpituuskalibrointi on ilmeisesti siis onnistunut melko hyvin. Tarkistuksen voi tehdä käyttämällä muitakin emissioviivoja, joita voi spektristä tunnistaa kuvan 30 avulla. Huomaa, että kuvassa 28 näkyy vain osa kuvan 30 viivoista.

# 4.10 Vuostandardin käsittely

Kuvan 28 spektri on nyt lähes valmis, enää puuttuu vuokalibroinnin tekeminen. Vuokalibroinnissa y-akselin yksiköt ADU muutetaan fysikaalisiksi yksiköiksi, yleensä erg s*−*<sup>1</sup> cm*−*<sup>2</sup> Å*−*<sup>1</sup> (1 erg = 10*−*<sup>7</sup> J ja kyllä, astrofysiikassa käytetään vielä cgs-yksiköitä). Muunnoksen mahdollistamiseksi on havaittu standarditähden HD 19445 spektri. Standarditähtien kirkkaus aallonpituuden funktiona tunnetaan hyvin tarkasti, mikä mahdollistaa spektrograafin kalibroinnin.

Ensiksi standarditähden spektri täytyy käsitellä samalla tavalla kuin kohteen spektri kunnes on saatu kuvan 28 kaltainen spektri. Tässä ei käydä vaiheita uudelleen yksityiskohtaisesti, muistutetaan vain käytettävät komennot siinä järjestyksessä kuin ne täytyy ajaa ja tärkeimmät kohdat:

background: Tarkista parametrin sample asetukset. Standarditähden spektri ei välttämättä sijaitse samassa kohtaa CCD:llä kuin kohteen spektri. Tausta-

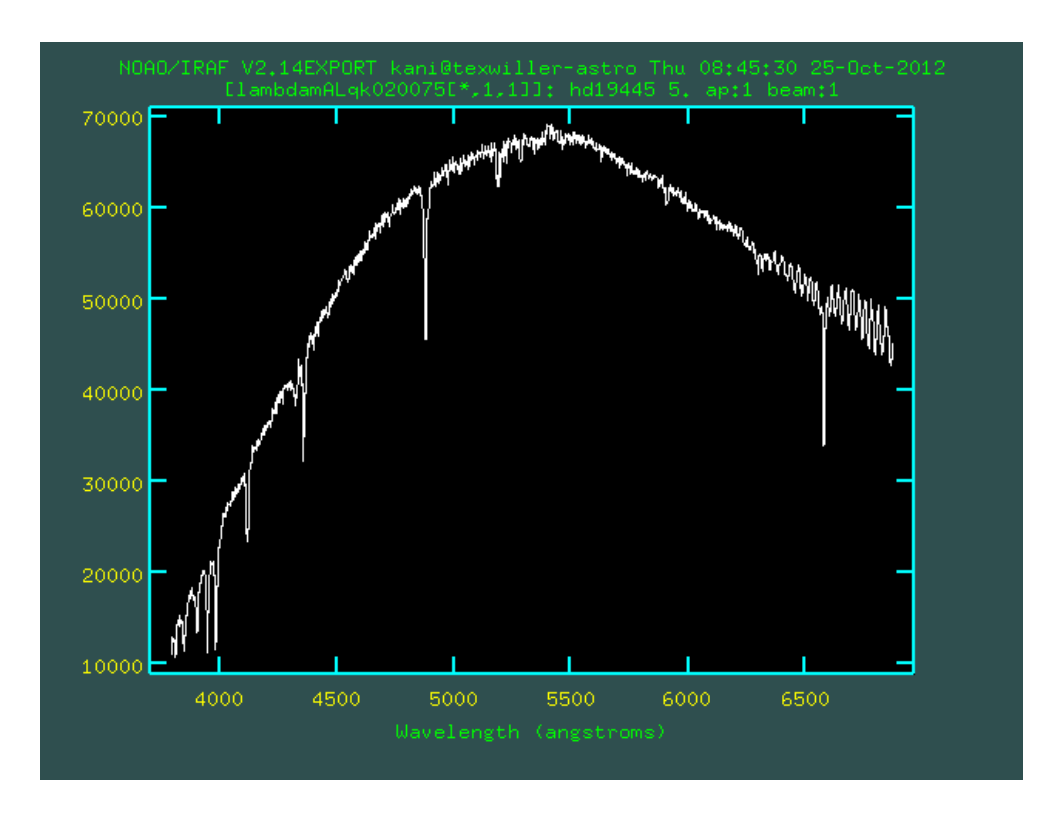

Kuva 31: Standarditähden spektri aallonpituuskalibroinnin jälkeen.

taivaan viivat ovat yleensä heikompia kuin kohteen spektrissä, sillä valotusaika on lyhyempi ja käytetyn raon leveys suurempi.

apall: Aseta parametrit taas kuvan 11 mukaisiksi, mutta vastaamaan standarditähden spektriä. Mittaus tapahtuu samalla tavalla kuin kohteelle. Muista erityisesti asettaa parametri references tyhjäksi, jotta spektrin "jälki" määritetään oikein. Apertuurin kokoa (parametrit lower ja upper) täytyy myös todennäköisesti kasvattaa, sillä standarditähden spektri on usein hyvin kirkas.

hedit: Editoidaan standarditähden headeriin sama kalibrointispektri, eli asetetaan REFSPEC1 =1dmALqk020037.

dispcor: Ajetaan samalla tavalla kuin kohteelle.

tuloksena on kuvan 31 kaltainen kuva lambdamALqk020075.fits

# 4.11 Spektrograafin herkkyyskäyrän määrittäminen

Tämän vaiheen tarkoituksena on määrittää spektrograafin herkkyys aallonpituuden funktiona. Määritys tapahtuu komentojen standard ja sensfunc avulla.

Ennen näiden komentojen ajamista on selvitettävä löytyykö havaitun standarditähden (tässä tapauksessa HD 19445) tietoja IRAFin kalibrointihakemistoista. Tämä on joskus hieman työläs tehtävä, sillä kalibrointihakemistoja on lukuisia ja sama tähti voi sijaita useassakin hakemistossa, joista jokaisessa on tietoja tähdestä hieman eri aallonpituusalueella. Oikean hakemiston löytämisessä voi kuitenkin käyttää apuna Linuxin komentoja, kuten alla selostetaan.

Kalibrointihakemistot sijaitsevat IRAFin asennushakemiston alla, joten niiden täsmällinen sijainti riippuu siitä, mihin kohtaan Linuxin hakemistorakenteessa IRAF on asennettu. Mikäli IRAFin "juurikansio" on /iraf (tämä on default arvo, joten todennäköisesti näin on), niin kalibrointihakemisto on

## /iraf/iraf/noao/lib/onedstds

Tämän hakemiston alla on lisää hakemistoja, joissa tähtien kalibrointitiedot ovat \*.dat-tiedostoissa, missä \* on tähden nimi. Tämä nimi on usein valitettavasti kirjoitettu tavalla, jota on vaikea päätellä tähden "oikeasta" nimestä. Kalibrointitiedoston etsimisessä voi käyttää apuna Linuxin locate-komentoa. Esimerkin tapauksessa kirjoitetaan Linux-terminaalissa

#### \$locate 19455

mikä käy läpi koko Linuxin hakemistorakenteen ja etsii jokaisen tiedoston, jossa esiintyy merkkisarja 19455. Tässä tapauksessa arvaamme siis, että todennäköisesti kalibrointitiedostossa esiintyy ainakin numerosarja 19455. Arvaus osui oikeaan, sillä tulos on

# /iraf/iraf/noao/lib/onedstds/irscal/hd19445.dat /iraf/iraf/noao/lib/onedstds/redcal/hd19445.dat

Tähdestä löytyy siis kaksi kalibrointitiedostoa. Kumpi näistä on parempi? Mahdollisesti kummatkin ovat yhtä hyviä, yleensä kannattaa valita se tiedosto, joka kattaa spektrograafin aallonpituusalueen kokonaan. Kuvasta 28 nähdään, että aallonpituusalue on noin 3800-6800Å. Tutkitaan äsken löydettyjen tiedostojen aallonpituusaluetta esim. kirjoittamalla

# \$less /iraf/iraf/noao/lib/onedstds/irscal/hd19445.dat

ja tarkastelemalla vasemmanpuoleista kolumnia, joka kertoo aallonpituuden (<space> liikuttaa näkymää alas, b ylös ja q lopettaa). Esimerkin tapauksessa huomataan, että kalibrointitiedosto kattaa koko havaitun spektrin alueen ja runsaasti ylikin. Samoin voidaan todeta toisestakin tiedostosta. On siis makuasia kumpi valitaan, otetaan tässä tapauksessa ensimmäinen tiedosto.

```
*input = "lambdamALqk020075" Input image file root name
     output = "std" Output flux file (used by SENSFUNC)
  (samestar = yes) Same star in all apertures?
(beam_switch = no) Beam switch spectra?
 (apertures = "") Aperture selection list
 (bandwidth = INDEF) Bandpass widths
   (bandsep = INDEF) Bandpass separation
   (fnuzero = 3.6800000000000E-20) Absolute flux zero point
(extinction = )_.extinction) Extinction file
    (caldir = )_.caldir) Directory containing calibration data
(observatory = )<sub>-</sub>.observatory) Observatory for data<br>(interact = yes) Graphic interaction
                           Graphic interaction to define new bandpasses
  (graphics = "stdgraph") Graphics output device
    (cursor = "") Graphics cursor input
 *star_name = "hd19445" Star name in calibration list
   *airmass = 1.06 Airmass
   *exptime = 5. Exposure time (seconds)
       mag = Magnitude of star
    magband = Magnitude type
      teff = The Effective temperature or spectral type
     answer = "yes" (no|yes|NO|YES|NO!|YES!)
      (mod e = "q1")
```
Kuva 32: standard-komennon parametrit.

Kerrotaan seuraavaksi IRAFille mistä kalibrointitiedosto löytyy. Kirjoitetaan

```
ecl>epar kpnoslit
```
ja editoidaan toiselle riville

```
caldir = onedstds$irscal/
```
missä \$onedstds on IRAFin sisäinen muuttuja, joka viittaa hakemistoon /iraf/iraf/noao/lib/. Parametrin caldir arvo on siis /iraf/iraf/noao/lib/irscal/ eli se osoittaa nyt hakemistoon, jossa kalibrointitiedosto tähdelle HD 19445 sijaitsee. Seuraavaksi kirjoitetaan

ecl>epar standard

ja editoidaan parametrit kuvan 32 mukaisiksi. Kohtaan star\_name kirjoitetaan tähden nimi, eli äsken löydetyn kalibrointitiedoston nimi ilman .dat-päätettä. Kohtaan airmass kirjoitetaan havainnon ilmamassa, mikä löytyy esim. kirjoittamalla

\$less lambdamALqk020075.fits

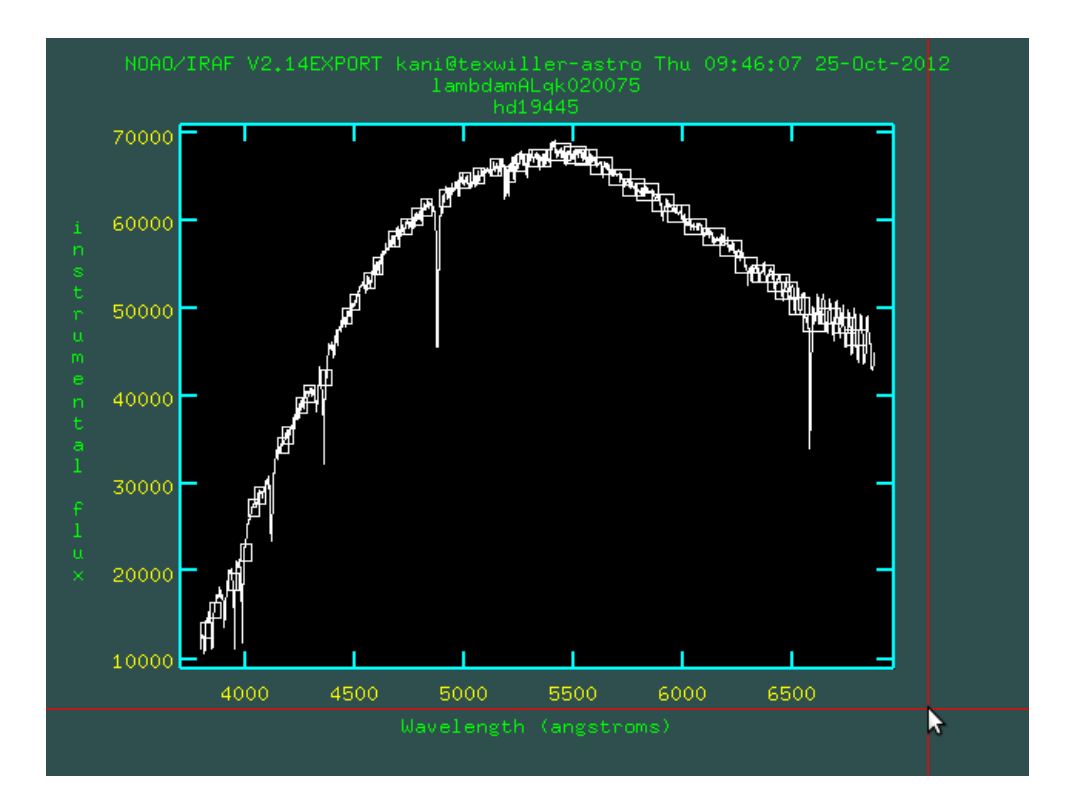

Kuva 33: standard-komennon avaama ikkuna.

ja etsimällä FITS-headeristä kenttä AIRMASS. Parametrin exptime arvo löytyy myös samalla tavalla etsimällä kenttä EXPTIME. Kun parametrit on asetettu, ajetaan

#### ecl>standard

vastataan kaikkiin kysymyksiin painamalla <enter>, jolloin kuvan 33 mukainen ikkuna aukeaa. Kuvassa näkyy standarditähden spektri ja suorakulmaisia laatikoita, jotka ilmaisevat standard-komennon mittaukset tähden kirkkaudesta kapeilla aallonpituuskaistoilla (samoilla kaistoilla, jotka esiintyvät kalibrointitiedostossa). Mittajan tehtävä on nyt varmistaa, että "laatikkoja" on tasaisesti yli koko spektrin (pitäisi olla, koska kalibrointitiedosto kattoi koko havaitun spektrin) ja että ne sijaitsevat pystysuorassa suunnassa spektrin päällä. Mikäli jokin laatikoista on pahasti pielessä, sen voi poistaa siirtämällä kursori ko. laatikon päälle ja painamalla d (delete). Kun ollaan tyytyväisiä, painetaan q (quit). standard kirjoittaa nyt tiedoston std, johon äskeiset mittaukset tallentuvat.

Tämän jälkeen kirjoitetaan

```
ecl>epar sensfunc
```
ja asetetaan parametrin kuvan 34 mukaisiksi. Ajetaan

```
standards = "std" Input standard star data file (from STANDARD)
 sensitivity = "sens" Output root sensitivity function imagename
  (apertures = "") Aperture selection list
                            Ignore apertures and make one sensitivity funct
    (logfile = "logfile") Output log for statistics information
 (extinction = )_.extinction) Extinction file
(newextinctio = "extinct.dat") Output revised extinction file
(observatory = )_.observatory) Observatory of data
  (*function = "legendre") Fitting function
      *order = 6) Order of fit
(interactive = yes) Determine sensitivity function interactively?
     (graphs = "sr") Graphs per frame
      (marks = "plus cross box") Data mark types (marks deleted added)
     (colors = "2 1 3 4") Colors (lines marks deleted added)
     (cursor = "") Graphics cursor input
     (device = "stdgraph") Graphics output device
      answer = "yes" (no|yes|NO|YES)
       (mod e = "q1")
```
Kuva 34: sensfunc-komennon parametrit.

#### ecl>sensfunc

vastataan kysymyksiin painamalla enter ja kuvan 35 mukainen ikkuna aukeaa. Kuvan ylemmässä paneelissa näkyy sensfunc-komennon mittaama spektrograafin herkkyys aallonpituuden funktiona (plus-merkit) yksiköissä, joilla ei tässä yhteydessä ole merkitystä ja mittauksiin sovitettu käyrä (punainen viiva).

Tavoitteena on nyt löytää alin mahdollinen polynomin kertaluku order, joka vielä tuottaa hyvän sovituksen mittauksiin. Kertalukua voi muuttaa kirjoittamalla plottausikkunassa esim. : order 3 <enter> ja sen jälkeen f (fit) ja r (replot). Tässäkin voi esiintyä huonoja mittauspisteitä, eli esim. yksi plusmerkeistä poikkeaa huomattavasti sovituksesta. Tällainen piste voidaan poistaa siirtämällä kursori ko. pisteen päälle ja painamalla d (delete).

Esimerkin tapauksessa order = 6 riitti tuottamaan hyvän sovituksen (ks. kuva 35). Kun ollaan tyytyväisiä, painetaan q (quit) ja IRAF kirjoittaa tiedoston sens.fits, johon spektrograafin herkkyyskäyrä on tallennettu.

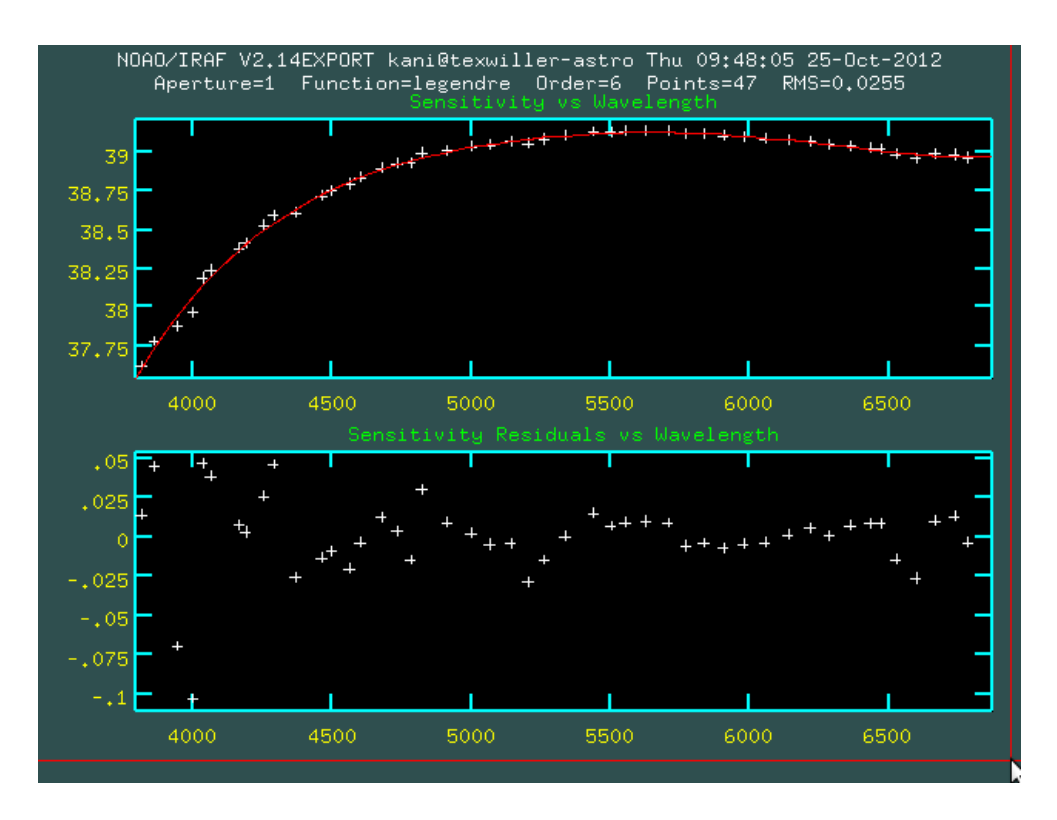

Kuva 35: sensfunc-komennon avaama ikkuna.

# 4.12 Vuokalibrointi

Viimeisenä vaiheena tehdään vuokalibrointi, eli spektrin voimakkuuden yksikkö muutetaan ADUista fysikaalisiin yksiköihin erg s*−*<sup>1</sup> cm*−*<sup>2</sup> Å*−*<sup>1</sup> . Kirjoitetaan

```
ecl>epar calibrate
```
ja editoidaan parametrin kuvan 36 mukaisiksi. Ilmamassa (airmass) ja valotusaika (exptime) saadaan selville samalla tavalla kuin edellä. Kun parametrit on asetettu, ajetaan

```
ecl>calibrate
```
vastataan kaikkiin kysymyksiin painamalla <enter> ja tuloksena on lopullinen spektri lambdamALqk020036.fits. Spektriä voi tarkastella komennolla

```
ecl>splot lambdamALqk020036
```
jolloin aukeaa kuvan 37 kaltainen kuva. Mikäli vuokalibrointi on onnistunut, pystyakselilla on nyt luokkaa 10*−*<sup>15</sup> olevia lukuja.

Lasketaan vielä huvin vuoksi kuinka suurella teholla kohteemme valaisee yhden neliömetrin kokoista alaa maapallolla. Kirjoitetaan

```
*input = "lambdamALqk020036" Input spectra to calibrate
    *output = "finalmALqk020036 " Output calibrated spectra
   (extinct = yes) Apply extinction correction?
      (flux = yes) {\text{Apply flux calibration?}}(extinction = )_.extinction) Extinction file
(observatory = )_.observatory) Observatory of observation
 (ignoreaps = yes) Ignore aperture numbers in flux calibration?
(sensitivity = "sens") Image root name for sensitivity spectra
       (fnu = no) Create spectra having units of FNU?
   *airmass = 1.06 Airmass
   *exptime = 900. Exposure time (seconds)
      (mod e = "q1")
```
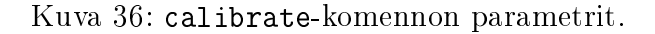

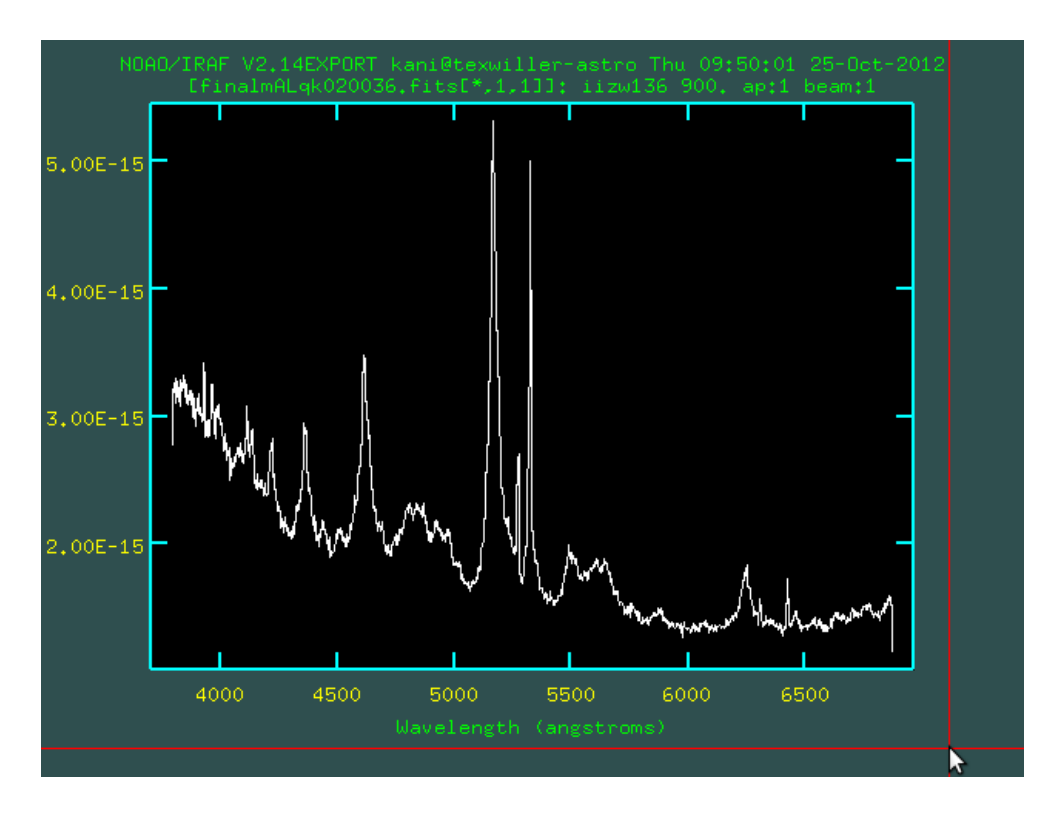

Kuva 37: Lopullinen vuokalibroitu spektri.

ecl>imstat finalmALqk020036[\*,1,1]

jolloin IRAF tulostaa

# IMAGE NPIX MEAN STDDEV MIN MAX finalmALqk020036[\*,1,1] 2052 1.963E-15 6.221E-16 1.138E-15 5.321E-15

Spektrin keskikirkkaus on siis

 $1.963 \times 10^{-15}$  erg s<sup>-1</sup> cm<sup>-2</sup> Å<sup>-1</sup>.

Kun muistetaan, että 1 erg = 10*−*<sup>7</sup> J saadaan keskikirkkaudeksi

 $1.963 \times 10^{-22}$  J s<sup>−1</sup> cm<sup>−2</sup> Å<sup>−1</sup>.

Kun lisäksi huomataan, että spektri kattaa aallonpituusalueen *≈* 3800Å - 6800Å eli noin 3000Å ja että 1 m $^2\,=\,10^4\,$  cm $^2,\,$  saadaan yhdelle neliömetrille koko spektrin alueelta energiaa

 $1.963 \times 10^{-22}$  J s<sup>-1</sup> cm<sup>-2</sup> Å<sup>-1</sup> × 3000 Å × 10000 cm<sup>2</sup> =  $5.88 \times 10^{-15}$  J s<sup>-1</sup> =  $5.88 \times 10^{-15}$  W.

Ilmeisesti siis ei kannata aurinkopaneeleja ainakaan tähän kohteeseen suunnata! Tässä vaiheessa on hyvä huomauttaa, että laskettu teho vastaa kohteen aiheuttamaa "valaisua" ilmakehän ulkopuolella. Ilmakehä leikkaa tästä valosta noin 10%, joten maan pinnalla neliömetrille lankeava energiamäärä on hieman pienempi. On myös hyvä huomata, että laskimme kohteen säteilemän energian vain kuvan 37 spektrin kattamalla aallonpituusalueella. Kohde säteilee myös muilla aallonpituuksilla, joten siitä maahan lankeava kokonaisenergia on jonkin verran suurempi kuin äsken laskemamme.